# **14 電子納品成果フォルダの登録**

ここでは、全体または部分的な電子納品成果データを [電子納品ツール]プログラムに登録する方法を説明します。 (例えば、写真データが格納されている「PHOTO」(写真)フォルダのみや、

情報共有システム (ASP) からダウンロードしたフォルダを登録したい場合などに この章の内容を操作してください。)

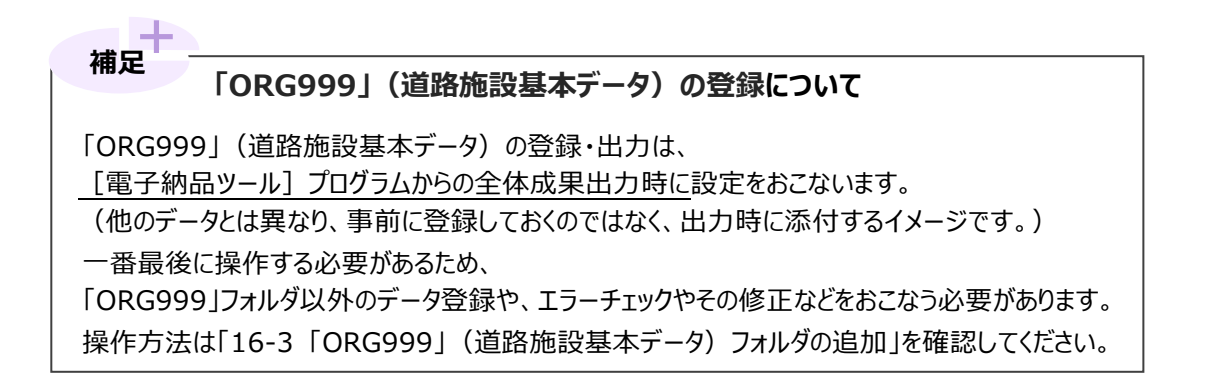

### **14-1 「ICON」(i-Construction)フォルダの登録**

UAVやレーザースキャナーなどを利用した出来形評価関係の資料が格納された「ICON」フォルダの登録方法を説明します。

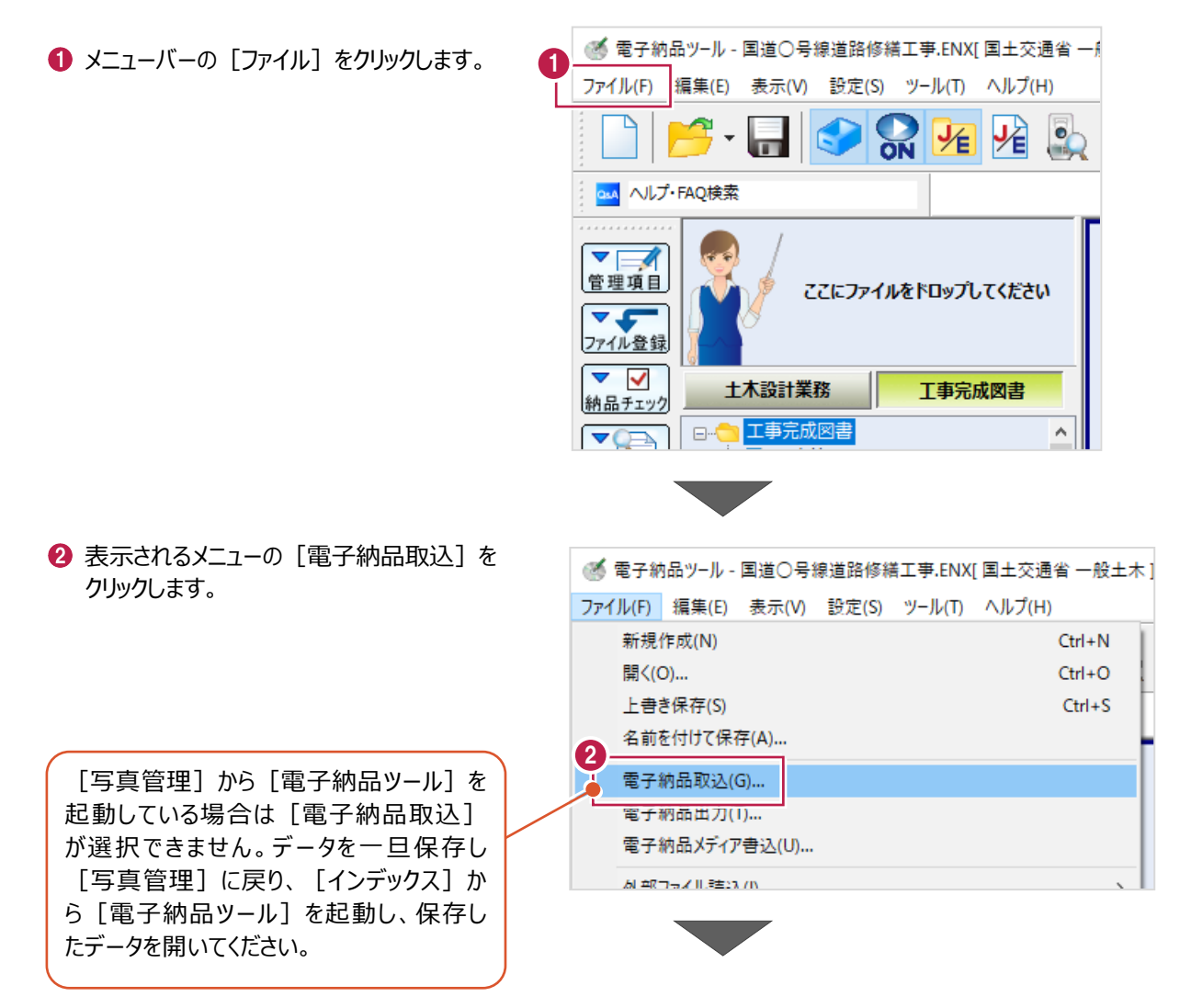

[i-Construction データ取込]をクリックします。

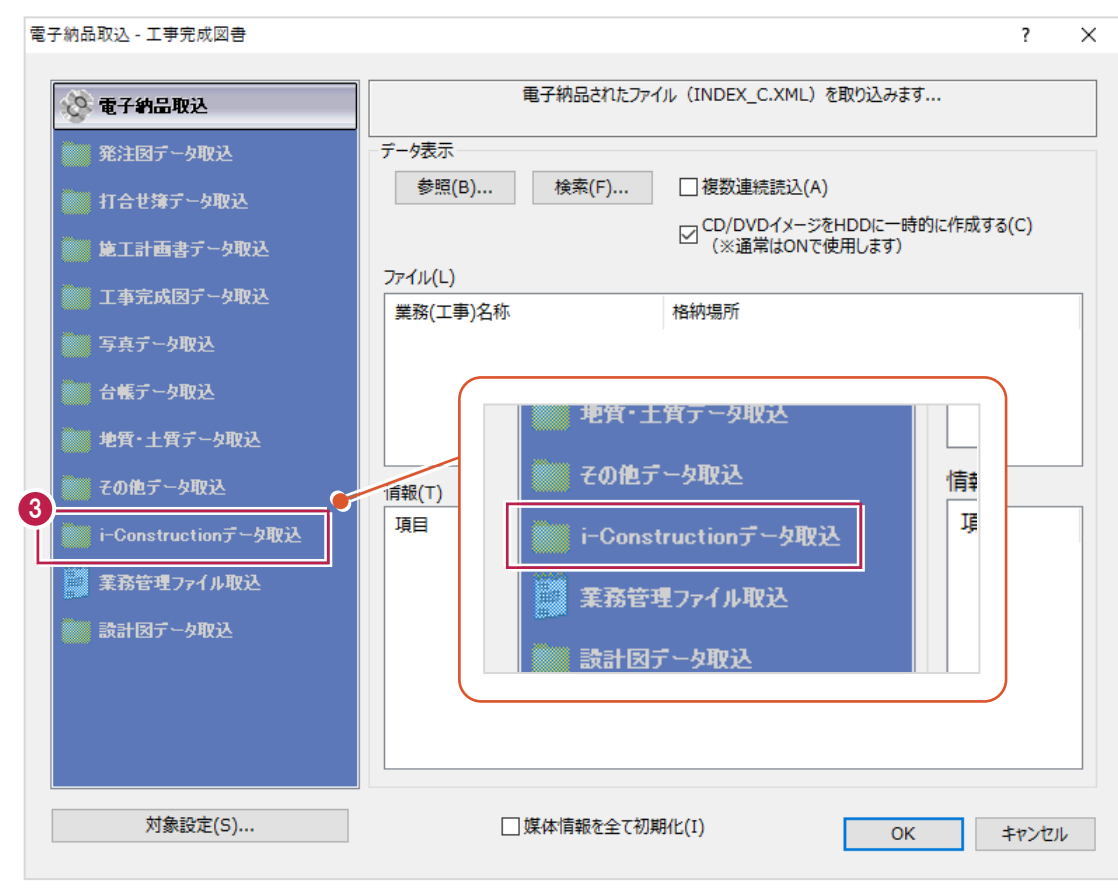

#### 4 取り込むデータを指定します。

[参照] をクリックします。

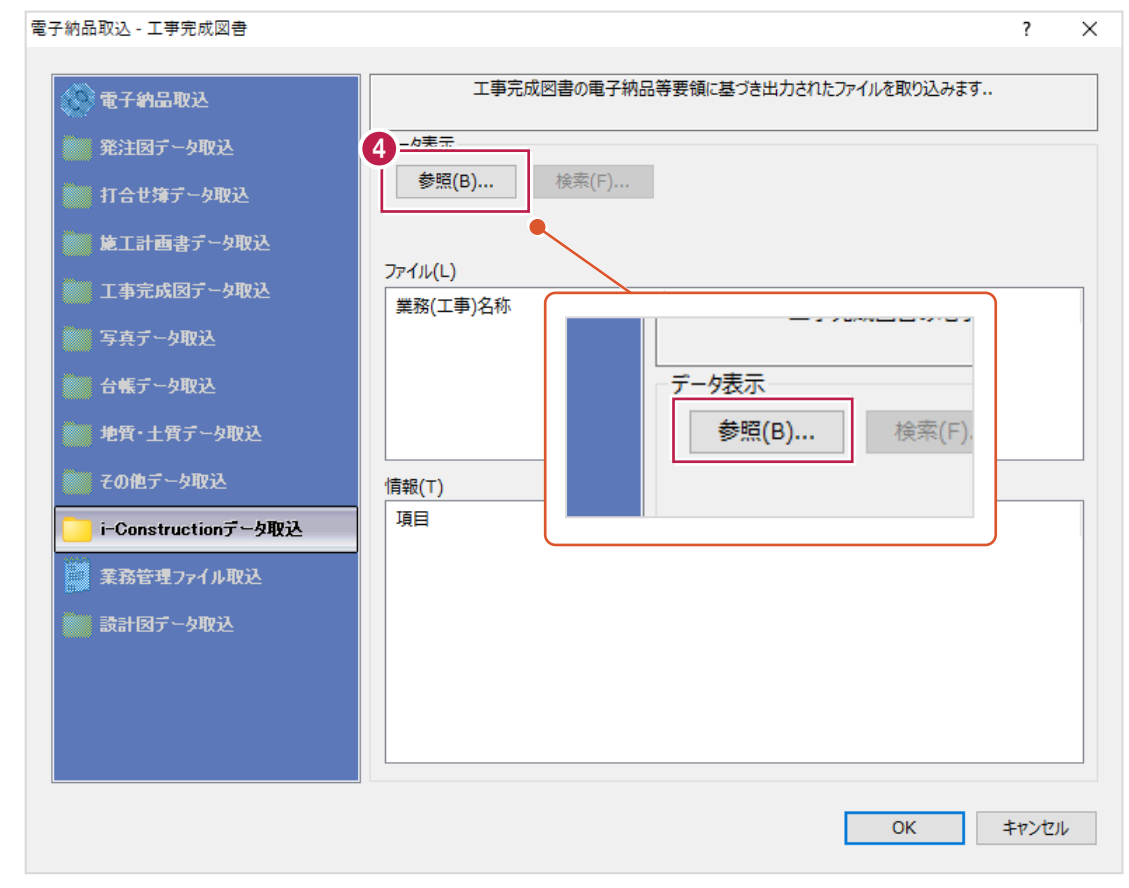

- 
- 取り込むデータフォルダをクリックします。 クリックするのは名称が「ICON」のフォルダです。
- $\bigodot$  [OK] をクリックします。

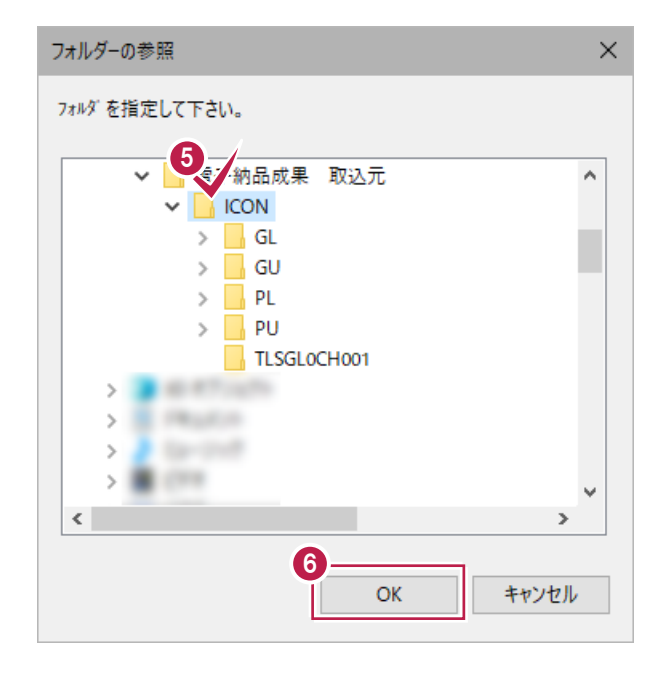

 $\bigcirc$  [OK] をクリックします。

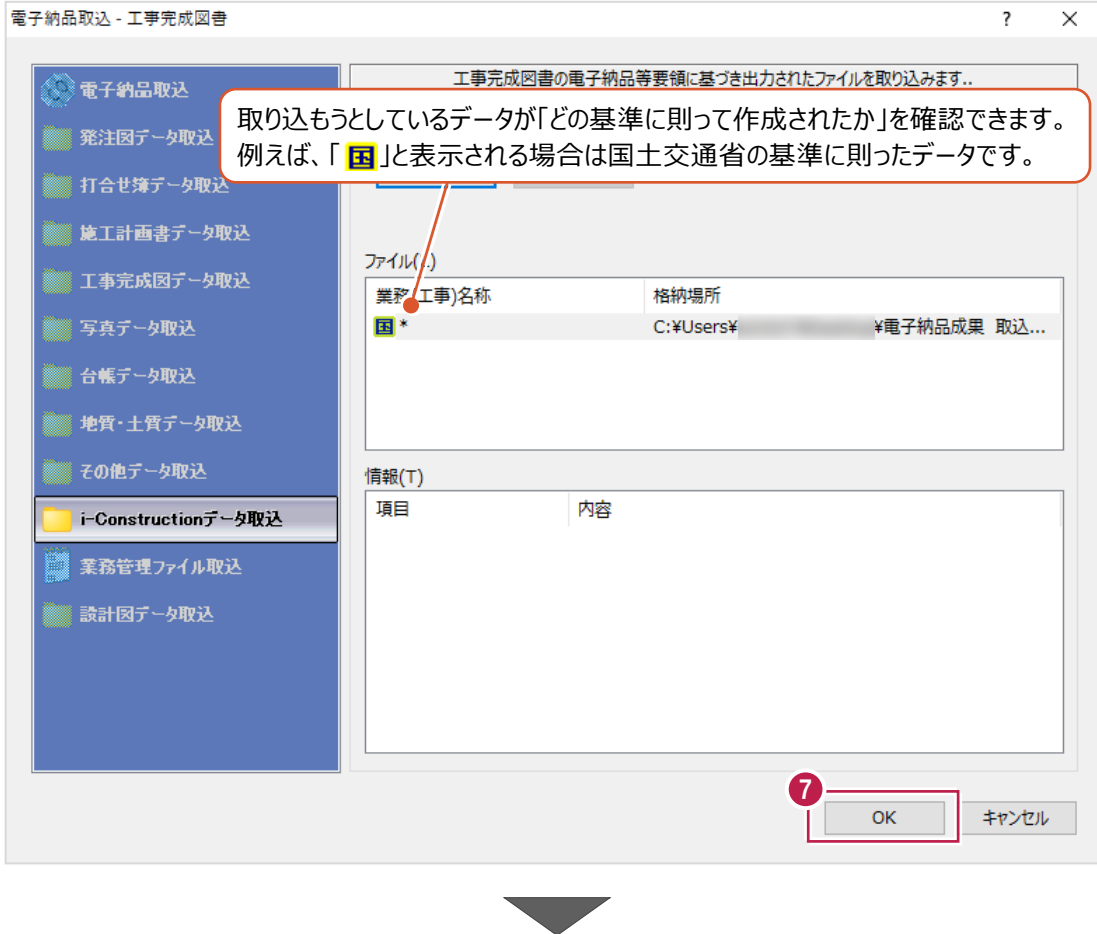

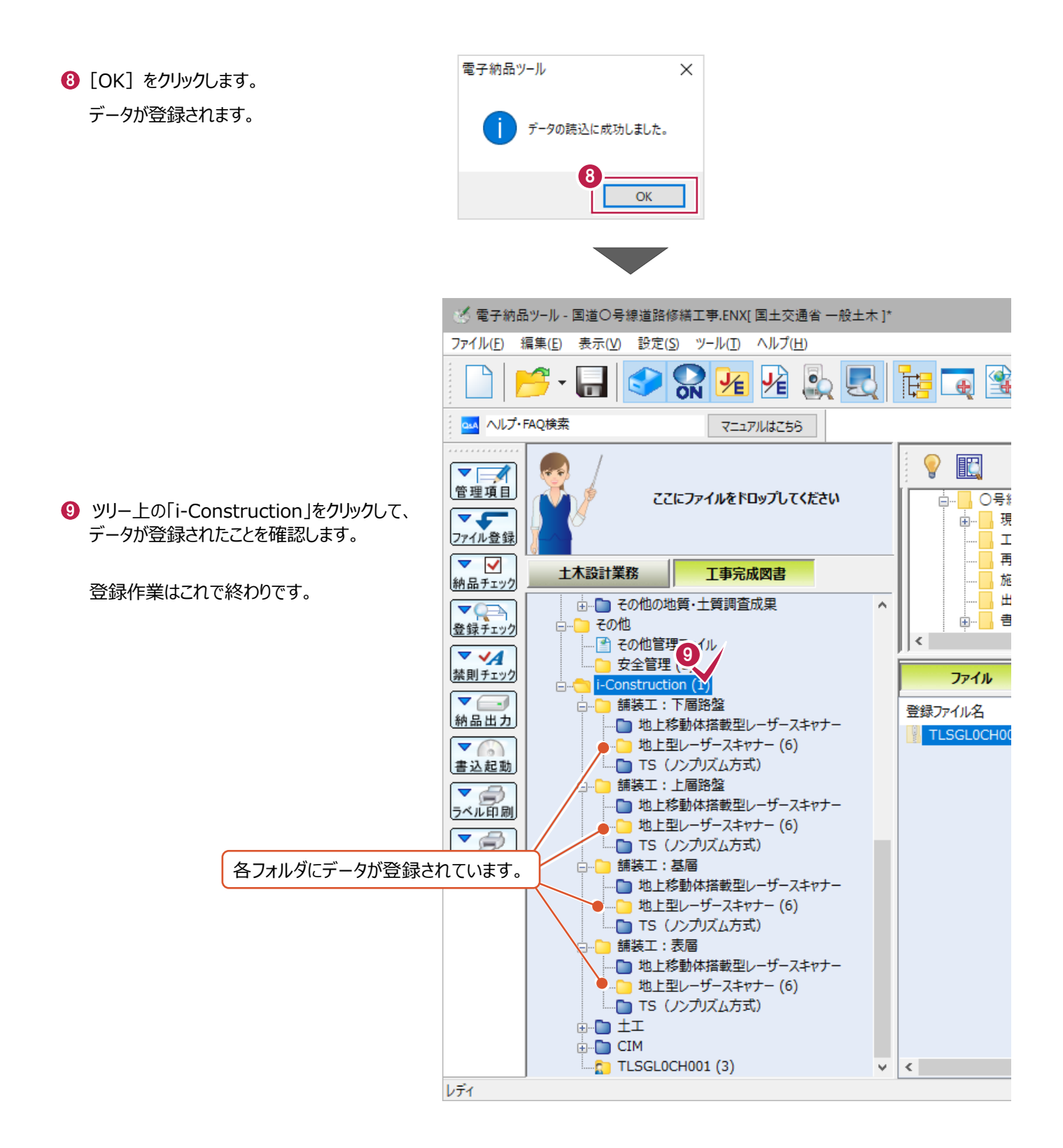

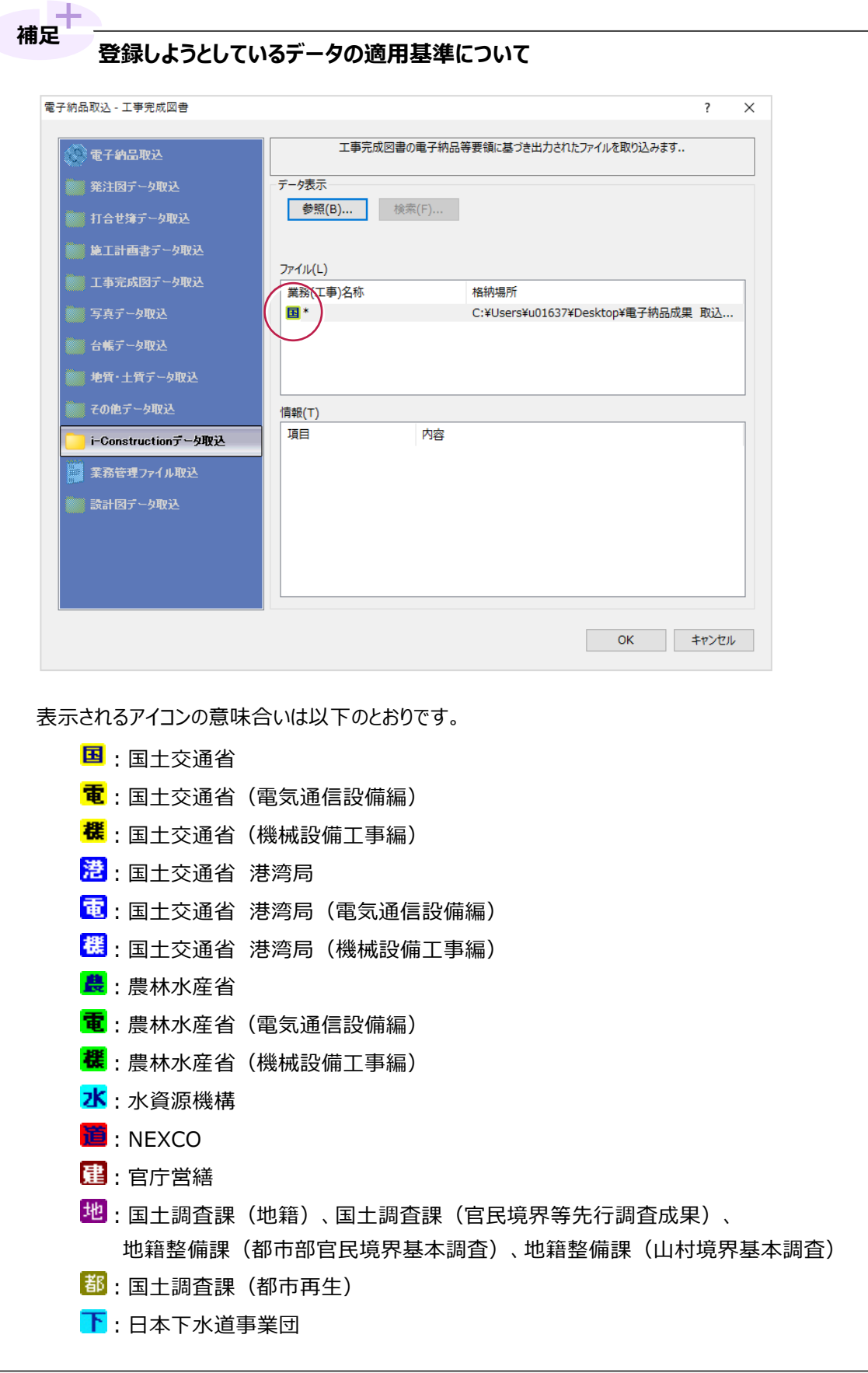

### **14-2 「PHOTO」(写真)フォルダの登録**

他の方や他の会社から写真データが格納されている「PHOTO」フォルダをもらった場合などの 登録方法を説明します。

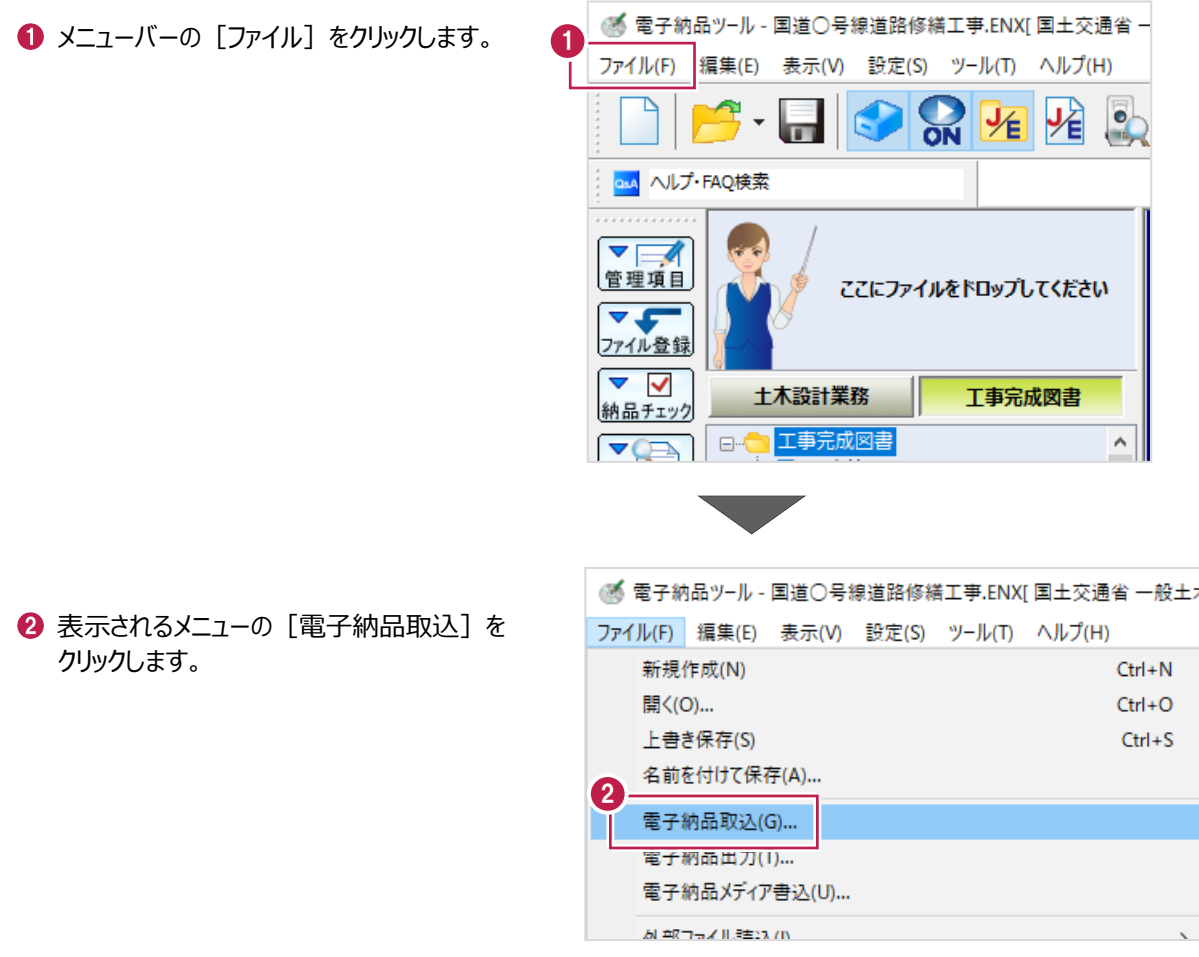

[写真データ取込] をクリックします。

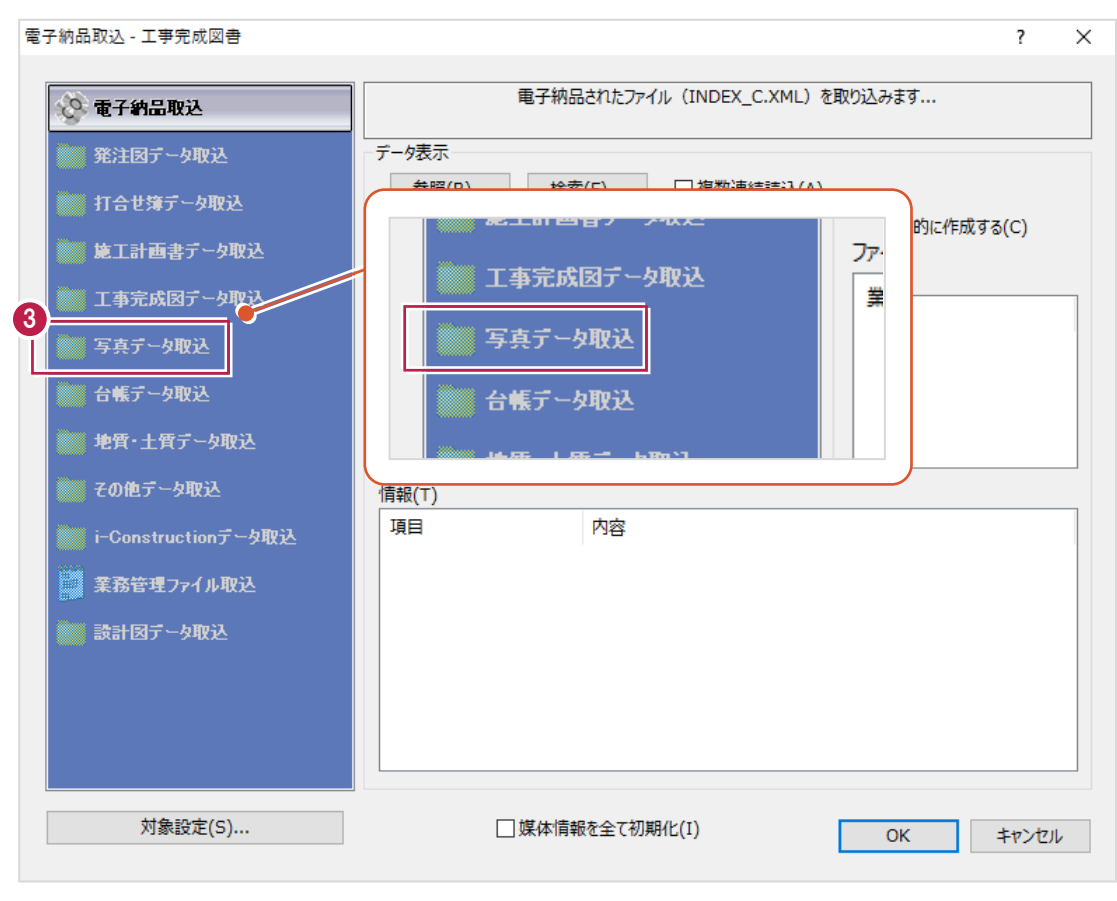

4 取り込むデータを指定します。

「参照] をクリックします。

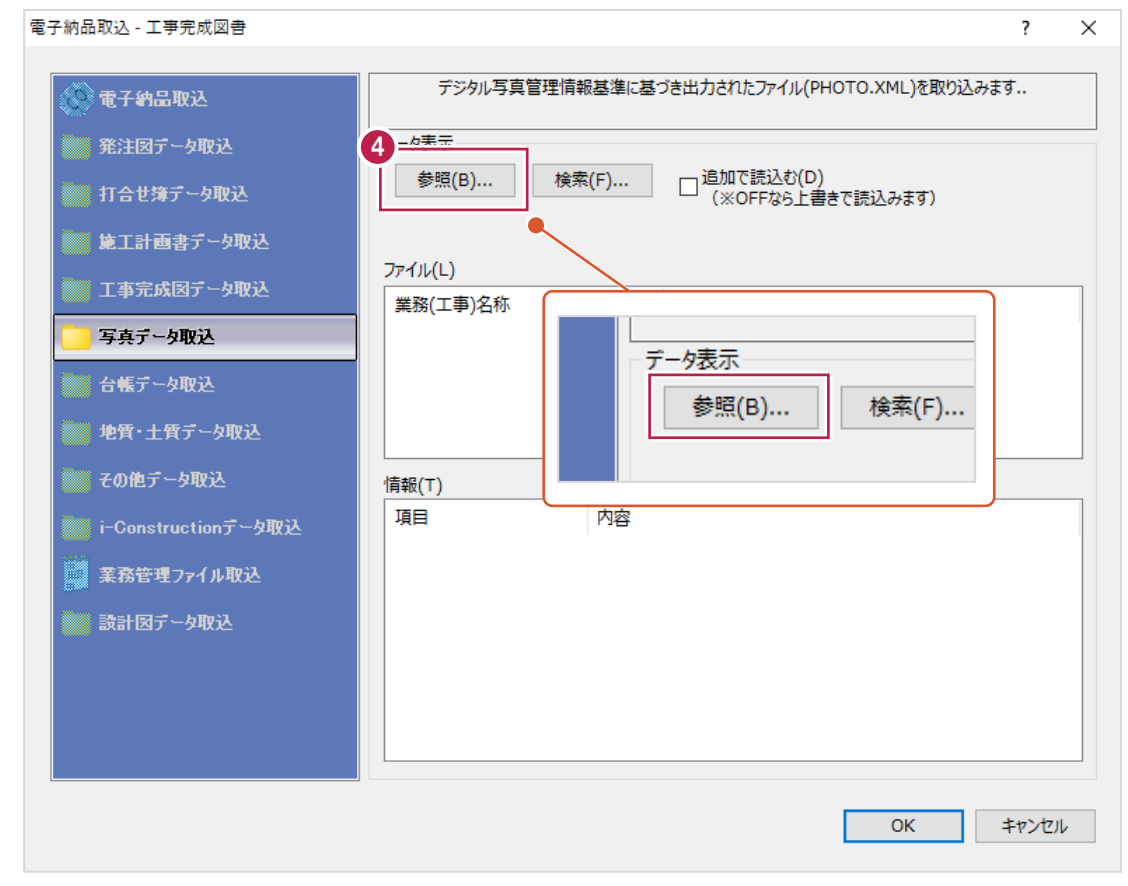

- 取り込むデータフォルダをクリックします。 名称が「PHOTO」のフォルダをクリックします。
- $\bigodot$  [OK] をクリックします。

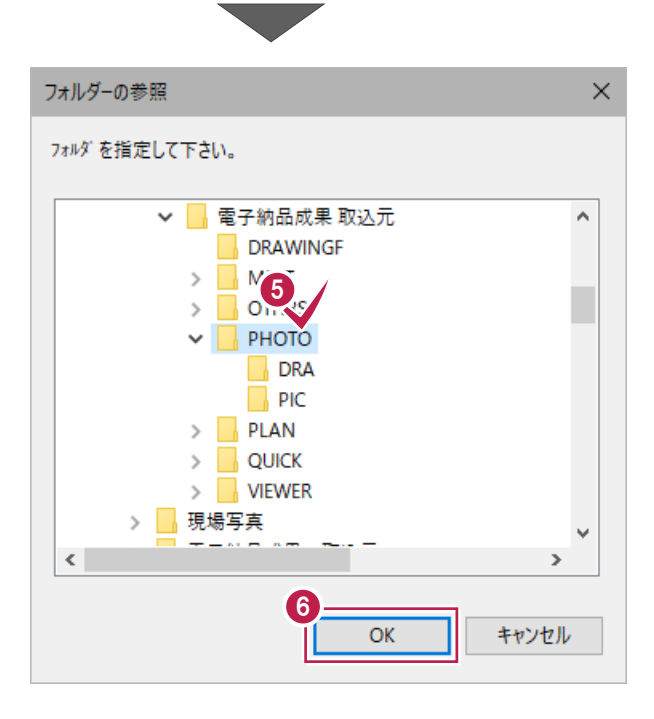

**⑦** 画面上の [追加で読込む] の チェックボックスの確認と設定をします。

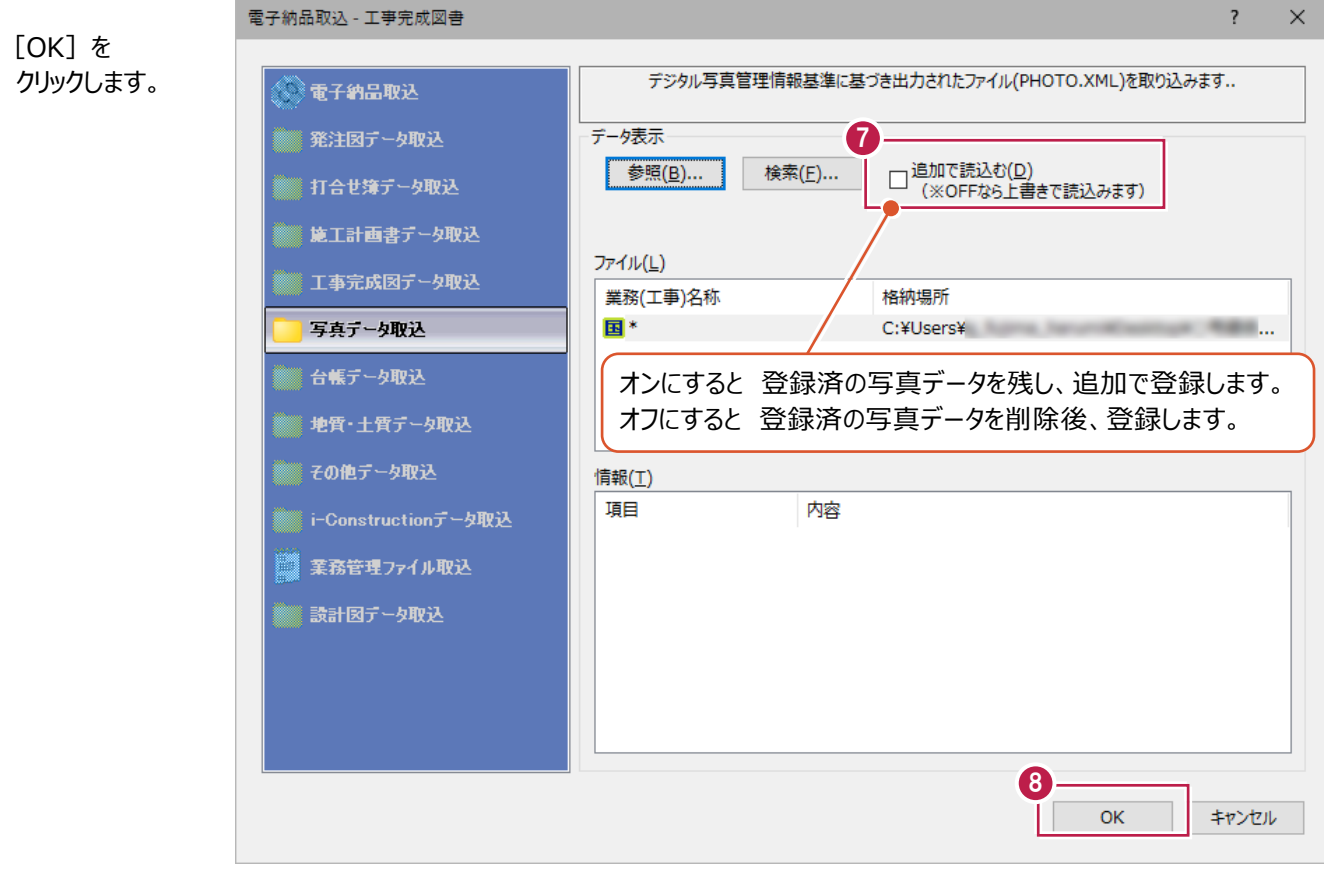

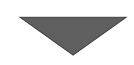

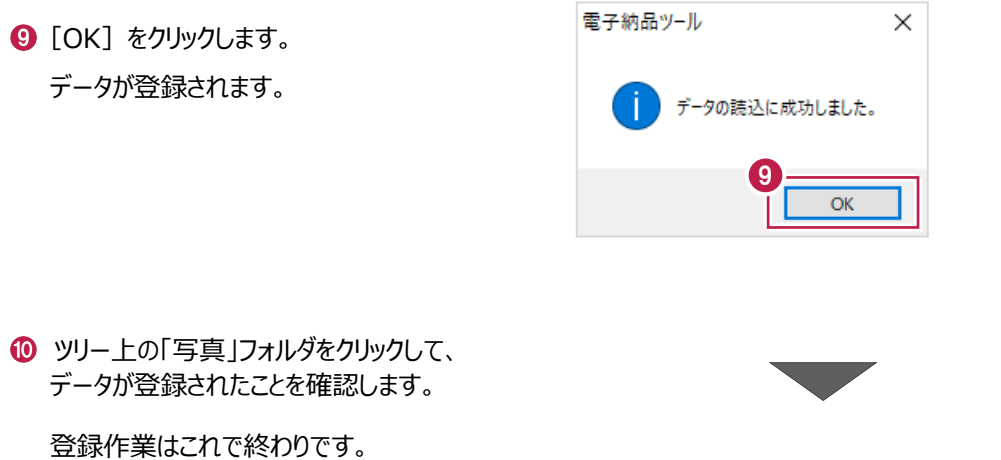

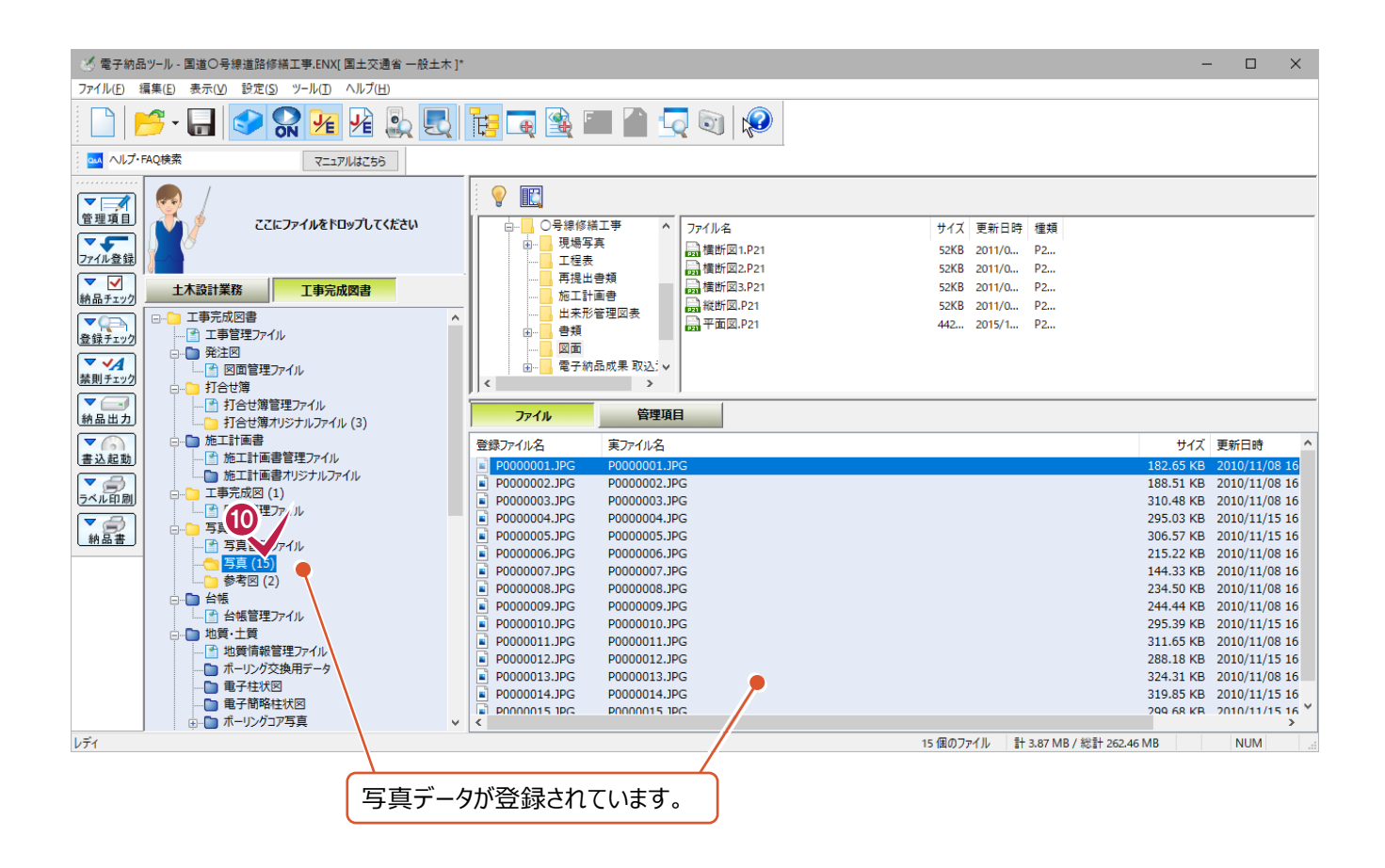

### **14-3 「BORING」(地質・土質調査成果)フォルダの登録**

他の方や他の会社から地質・土質調査成果データが格納されている「BORING」フォルダをもらった場合など 登録方法を説明します。

- 電子納品ツ-ル 国道○号線道路修繕工事.ENX[ 国土交通省 -● メニューバーの [ファイル] をクリックします。 1 ファイル(F) 編集(E) 表示(V) 設定(S) ツール(T) ヘルプ(H) 函  $\frac{1}{2}$ ∦∤  $\bar{\star}$ ON osA ヘルプ·FAQ検索 ▼⊟ 管理項目 ここにファイルをドロップしてください  $\overline{\mathbf{v}}$ ファイル登録  $\triangledown$ 土木設計業務 工事完成図書 納品チェック  $\sim$ ◎ 電子納品ツ-ル - 国道○号線道路修繕工事.ENX[ 国土交通省 一般土木 2 表示されるメニューの「電子納品取込]を ファイル(F) 編集(E) 表示(V) 設定(S) ツール(T) ヘルプ(H) クリックします。 新規作成(N)  $Ctrl + N$ 開<(0)...  $Ctrl + O$ 上書き保存(S)  $Ctrl + S$ 名前を付けて保存(A)... 2
	- 電子納品取込(G)... 電子網品出刀(I)... 電子納品メディア書込(U)... 別 年7つみノルミニンバ

「地質・土質データ取込]をクリックします。

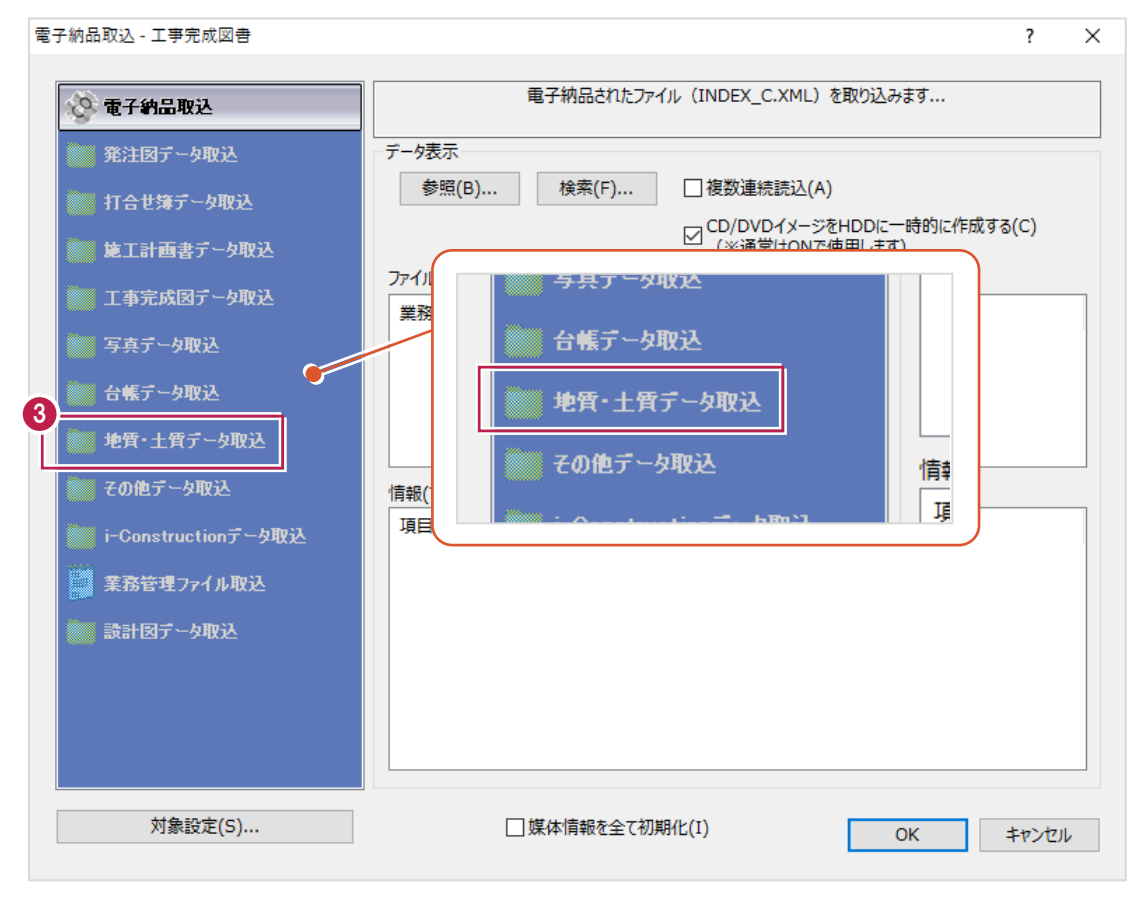

#### 4 取り込むデータを指定します。

「参照] をクリックします。

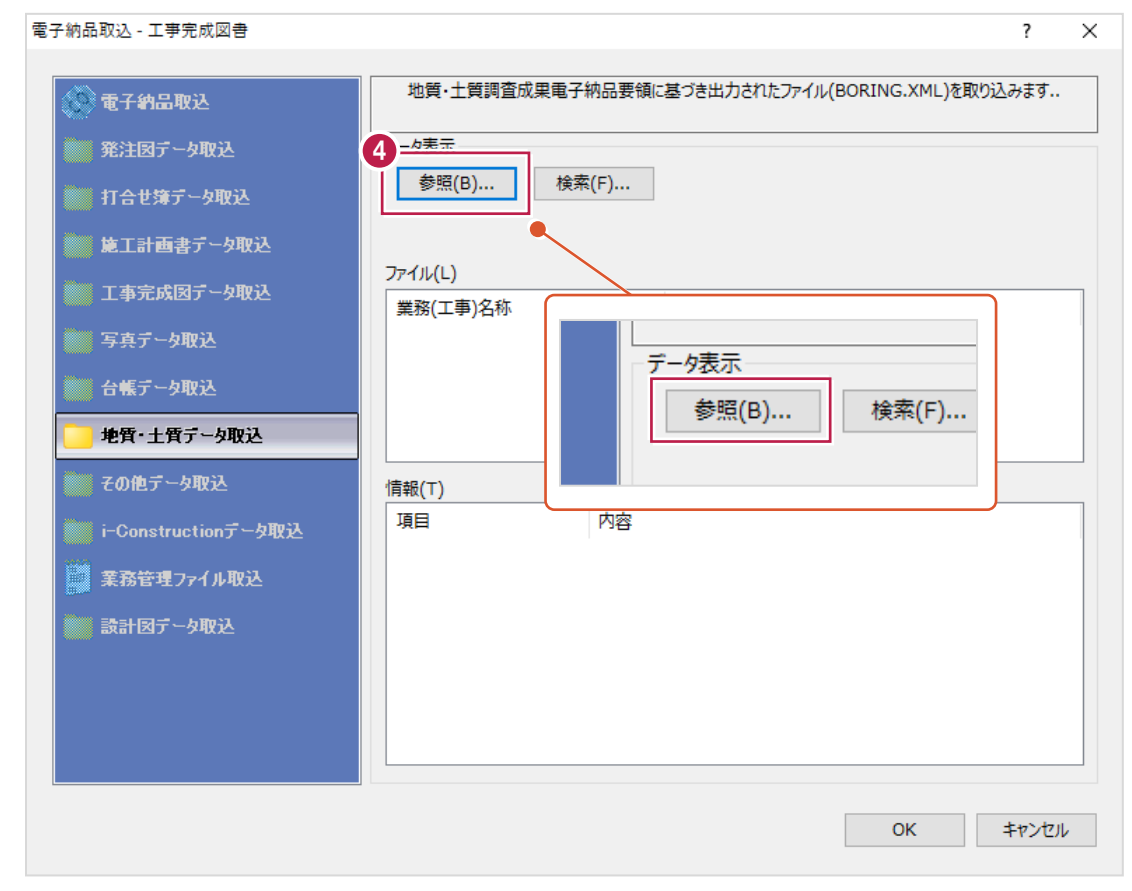

- 6 取り込むデータフォルダをクリックします。 クリックするのは名称が「BORING」のフォルダ です。
- $\bigodot$  [OK] をクリックします。

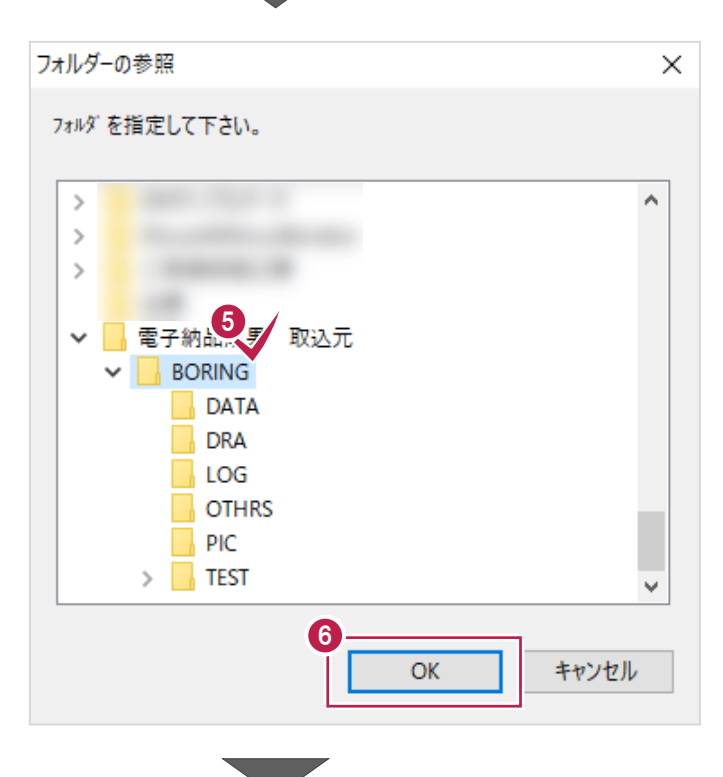

 $\bigcirc$  [OK] をクリックします。

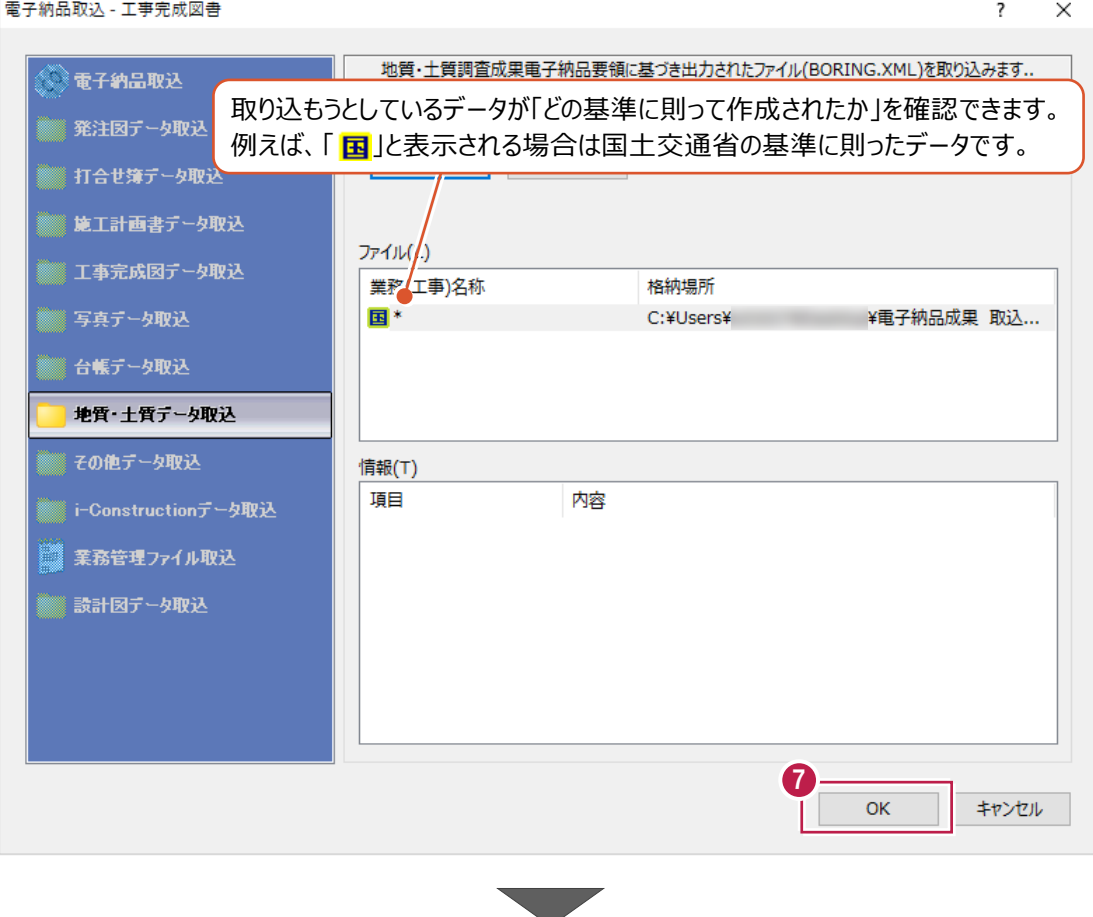

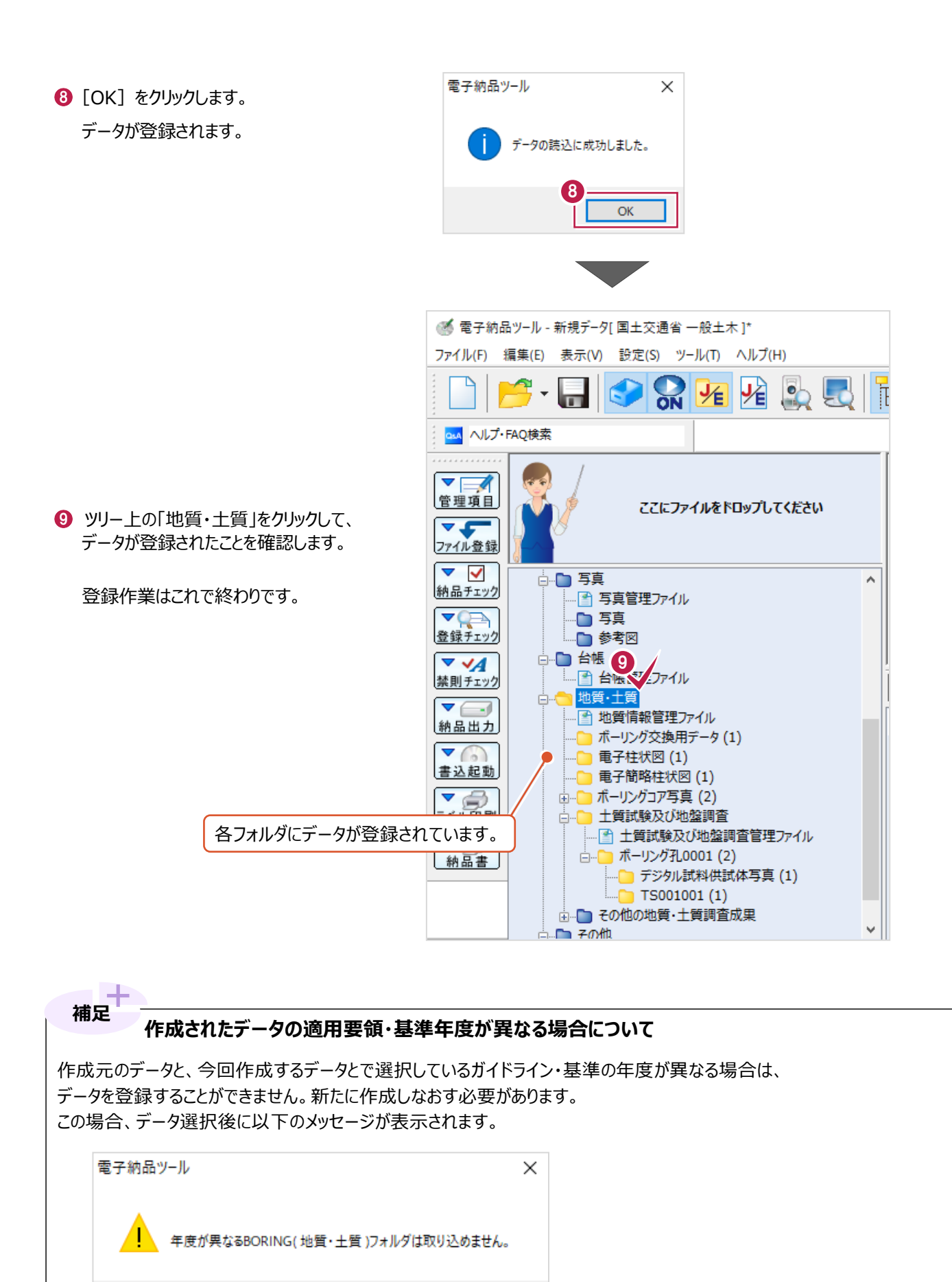

※例えば、「地質・土質調査成果電子納品要領」の「平成28年10月」版と「平成20年12月」版とでは、 記載すべき項目や試験コード番号やデータファイルが大幅に変更になっており、自動変換できないためです。

OK

他の方が作成したり、情報共有システム(ASP)からダウンロードした「MEET」フォルダの登録方法を説明します。 なお、操作前に登録されていた打合せ簿ファイルは削除されずに、追加で登録されます。

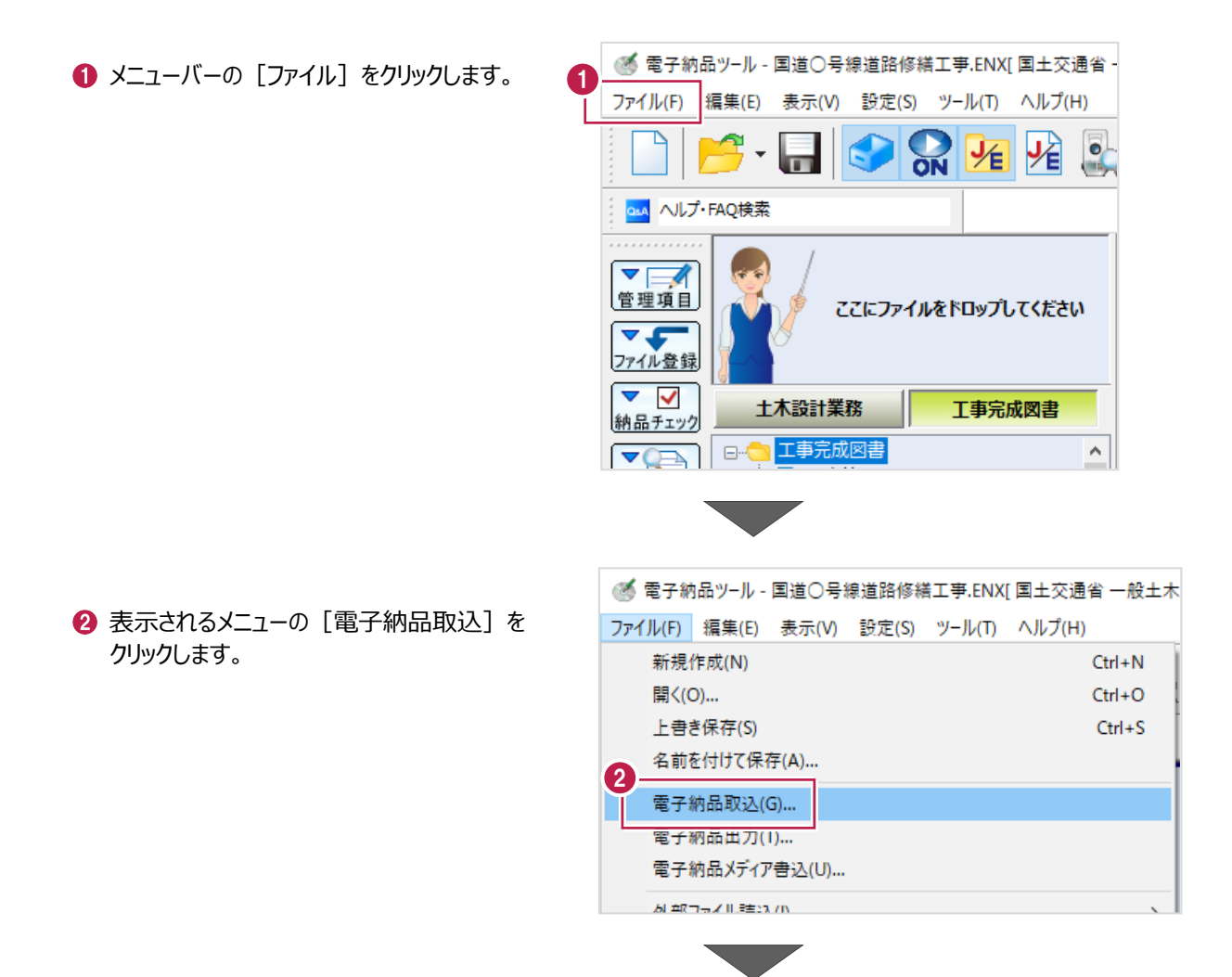

「打合せ簿データ取込」をクリックします。

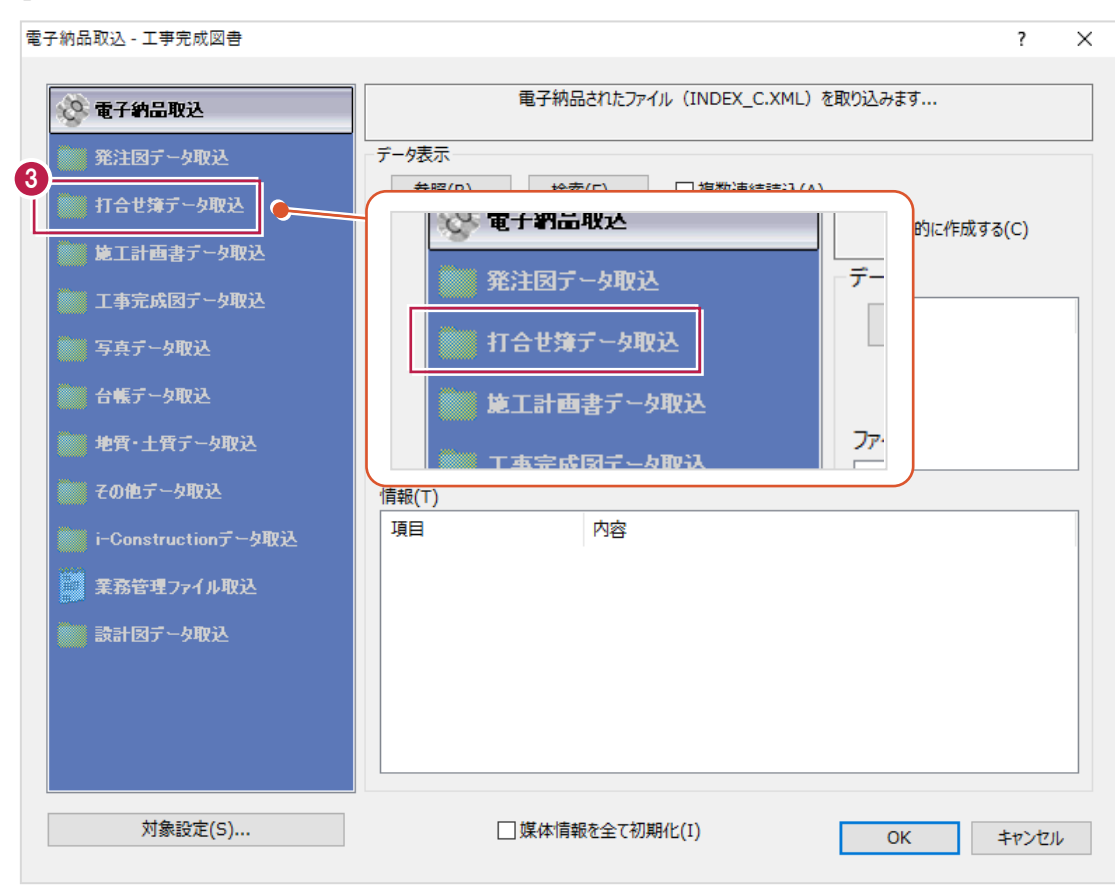

#### 4 取り込むデータを指定します。

「参照] をクリックします。

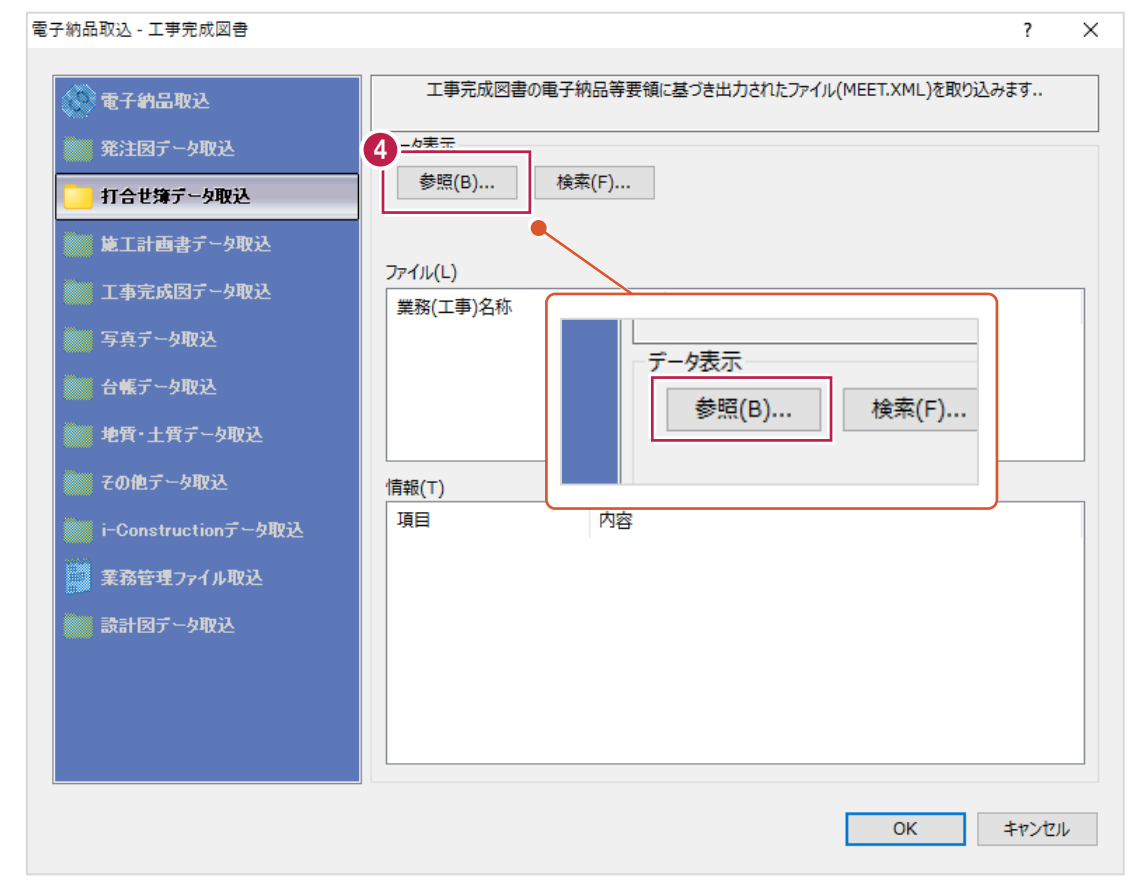

- 取り込むデータフォルダをクリックします。 名称が「MEET」のフォルダをクリックします。
- $\bigcirc$  [OK] をクリックします。

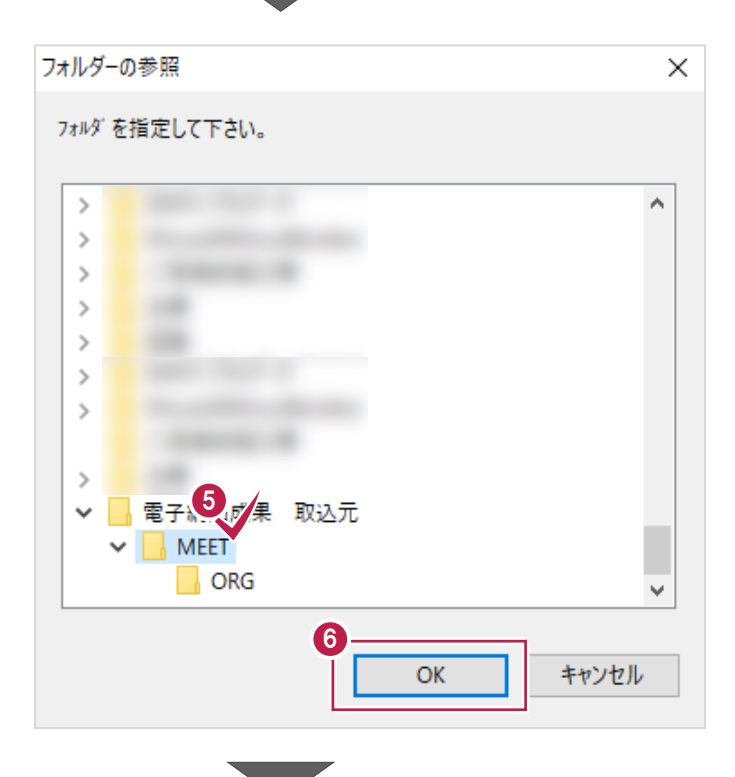

**7 [OK] をクリックします。** 

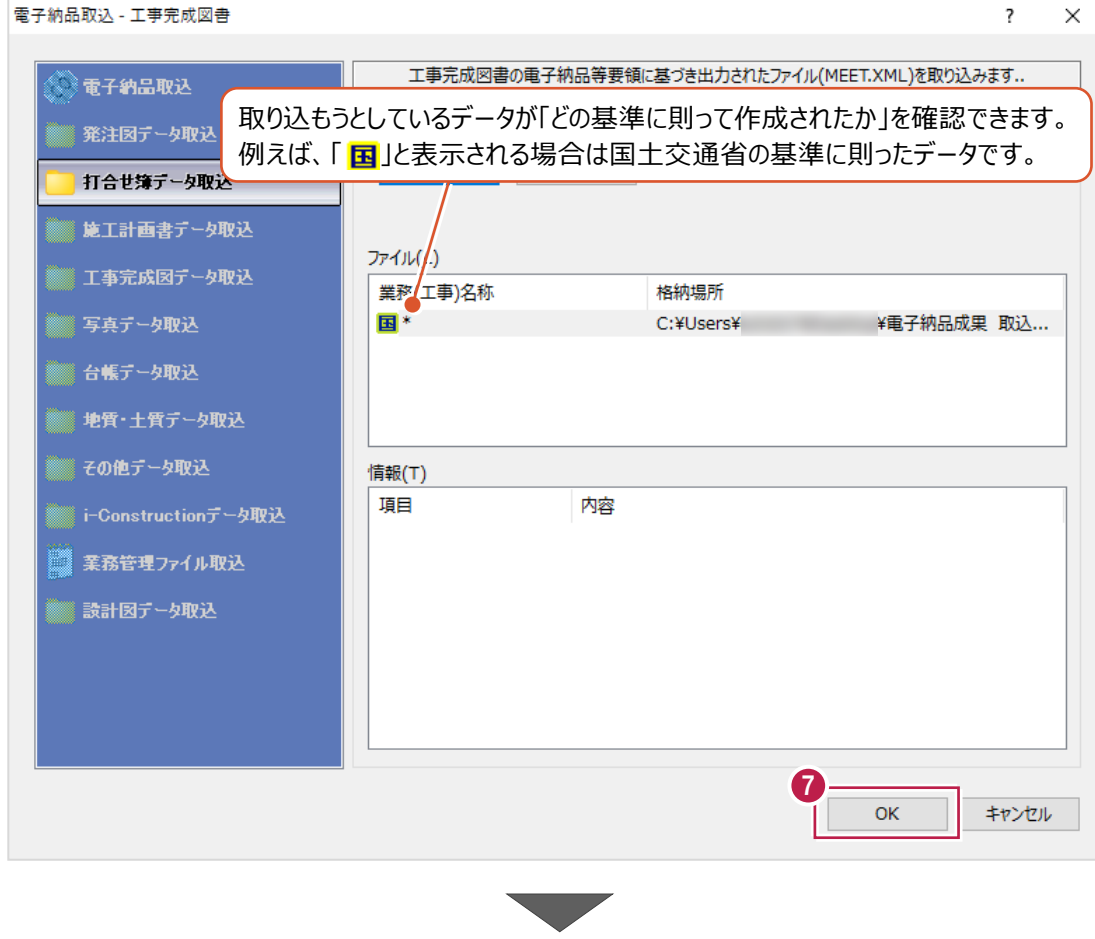

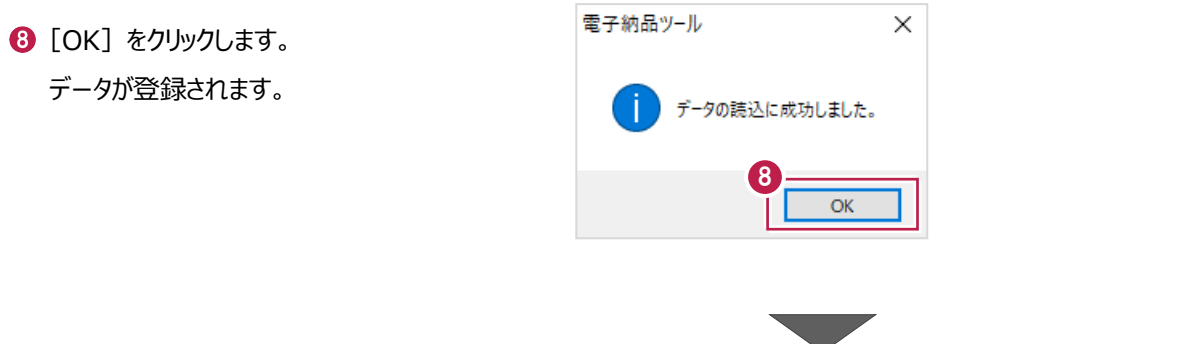

■ ツリー上の「打合せ簿オリジナルファイル」などをクリックして、 データが登録されたことを確認します。

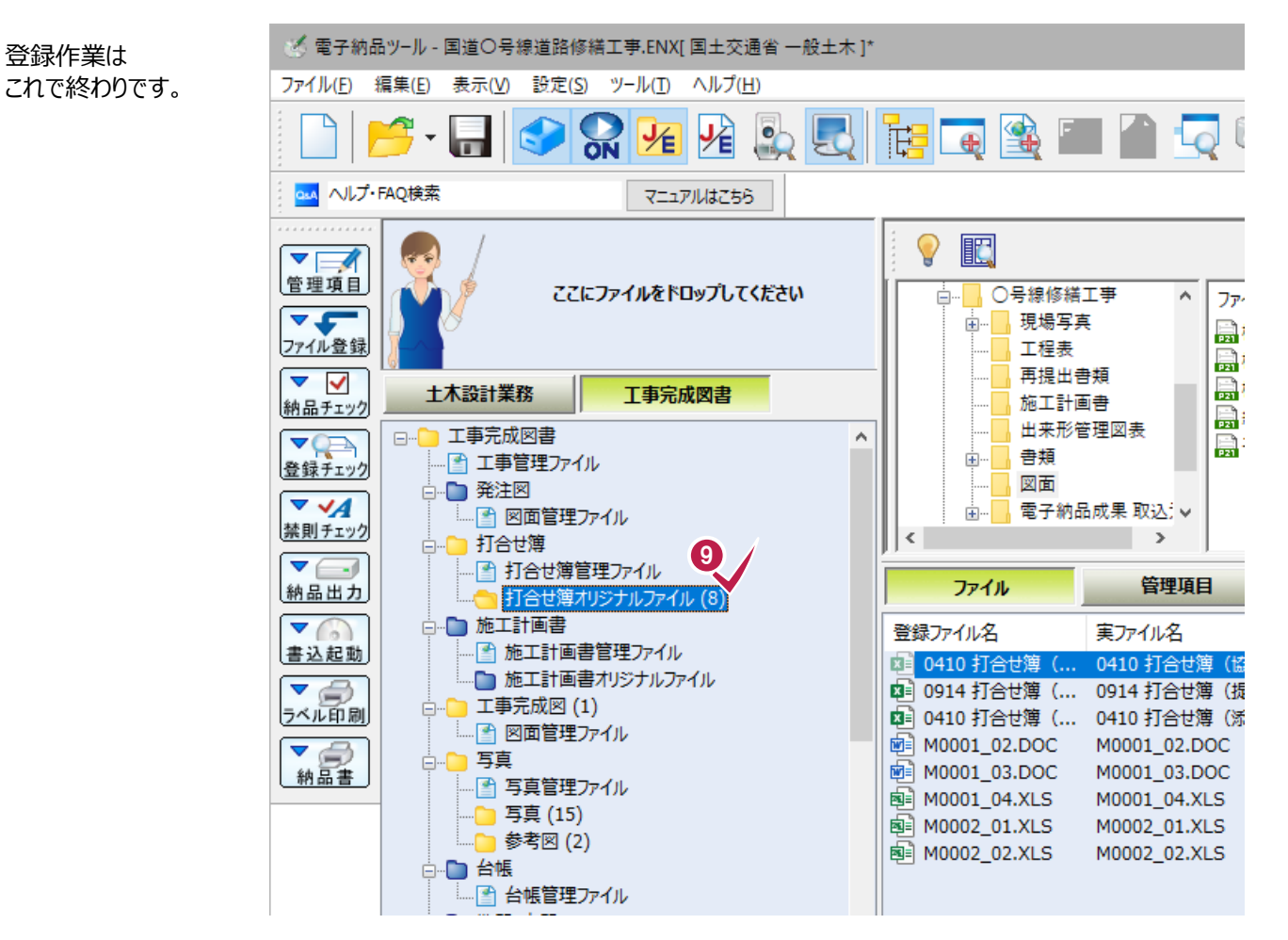

他の方が作成したり、ASPからダウンロードした「DRAWINGF」「DRAWINGS」フォルダの登録方法を説明します。 ここでの操作は「DRAWINGF」(完成図)の登録方法ですが、 「DRAWINGS」(発注図)についてもほぼ同様に登録することができます。

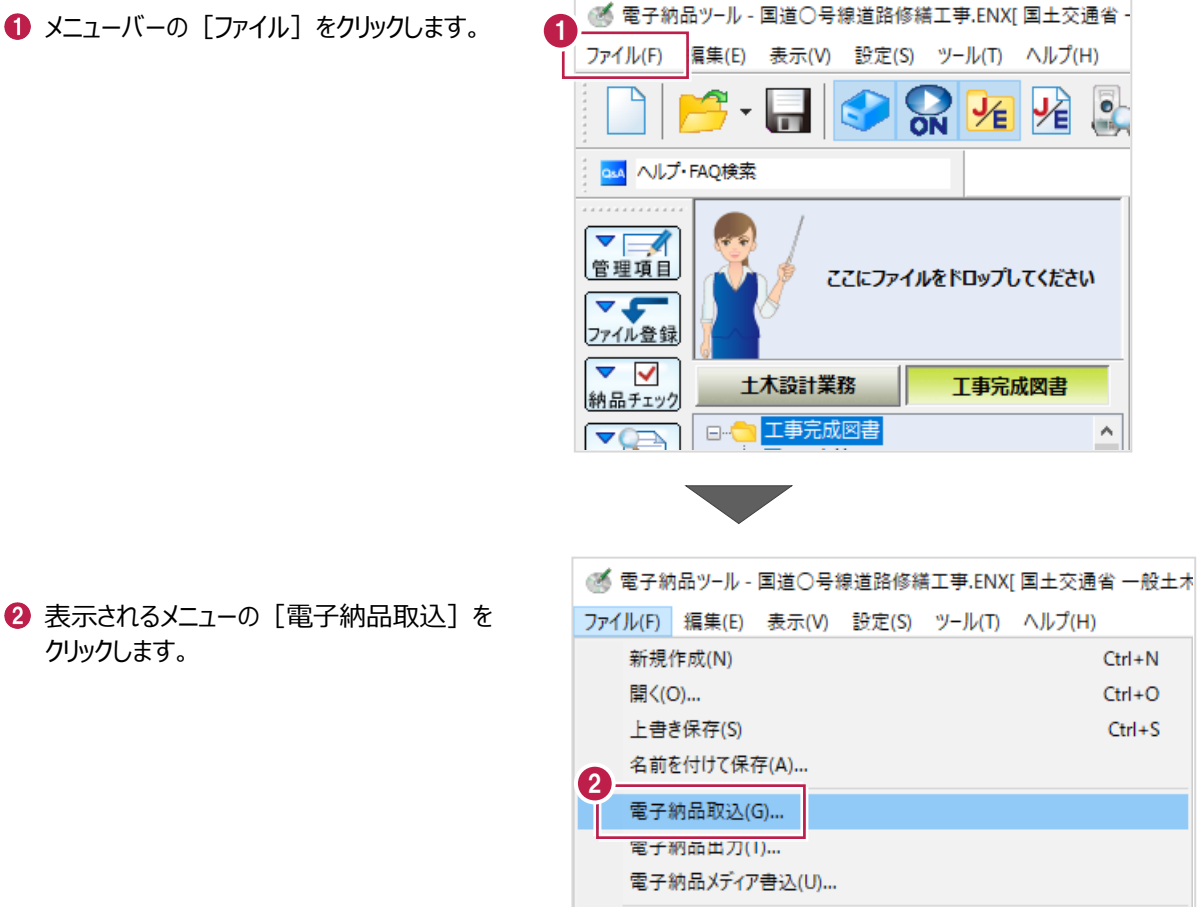

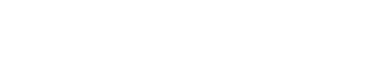

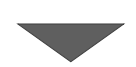

別 朝日長才化学生27.78

「工事完成図データ取込」をクリックします。

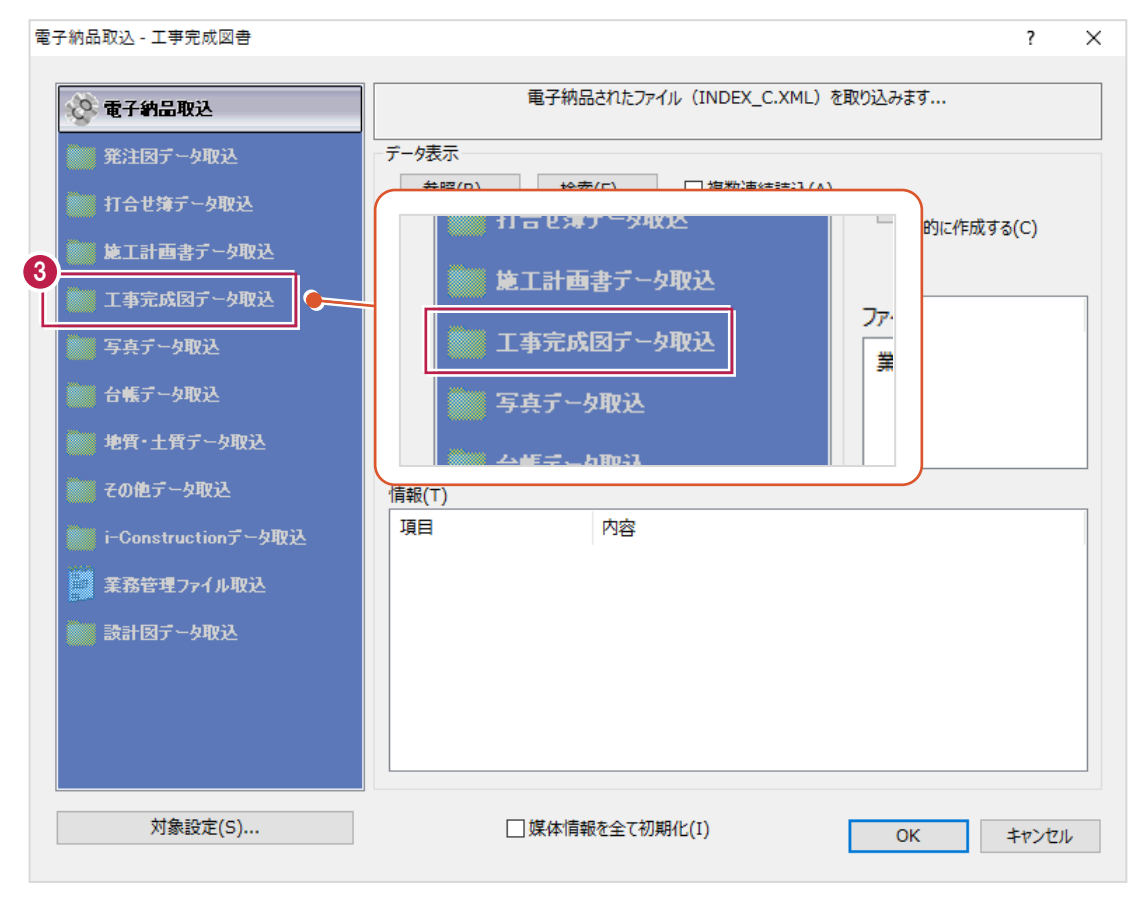

#### 4 取り込むデータを指定します。

[参照] をクリックします。

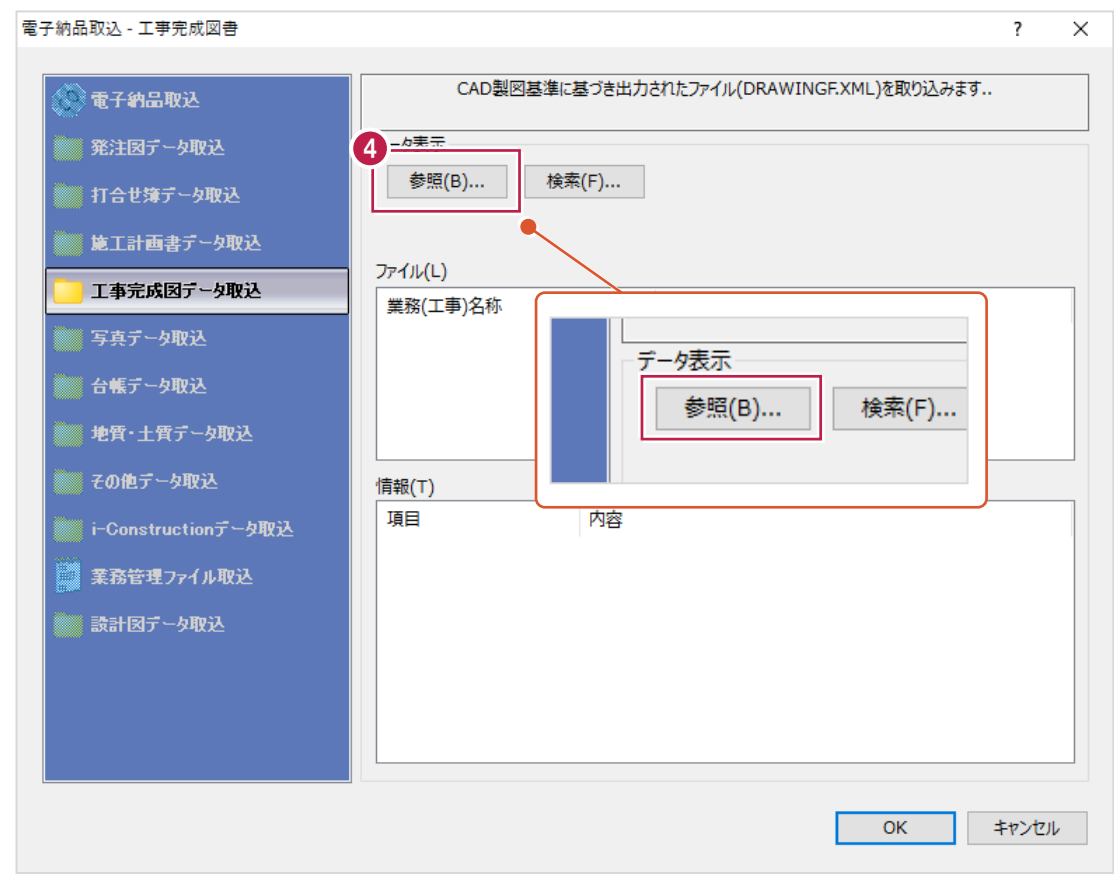

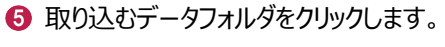

名称が「DRAWINGF」のフォルダを クリックします。

 $\bigcirc$  [OK] をクリックします。

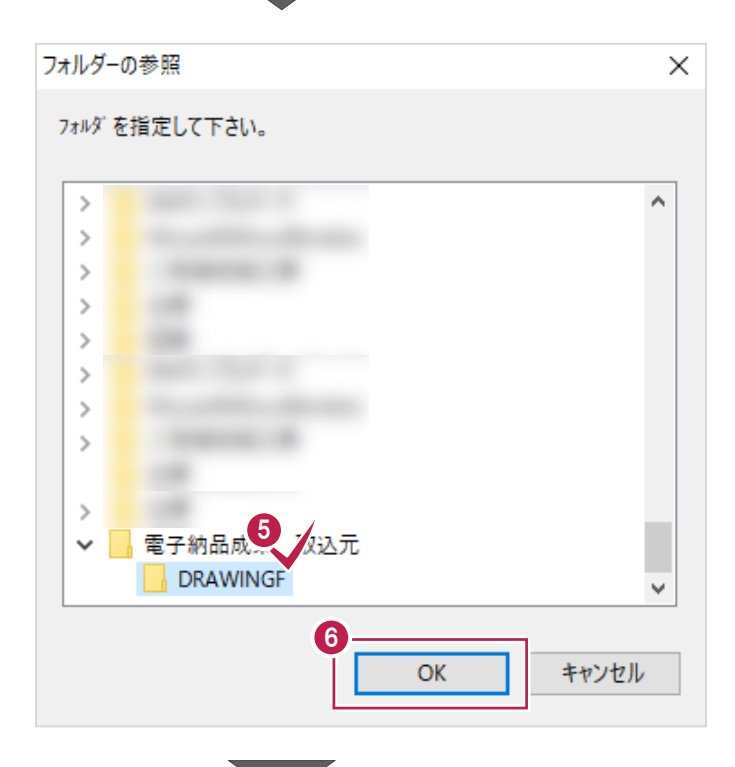

**7 [OK] をクリックします。** 

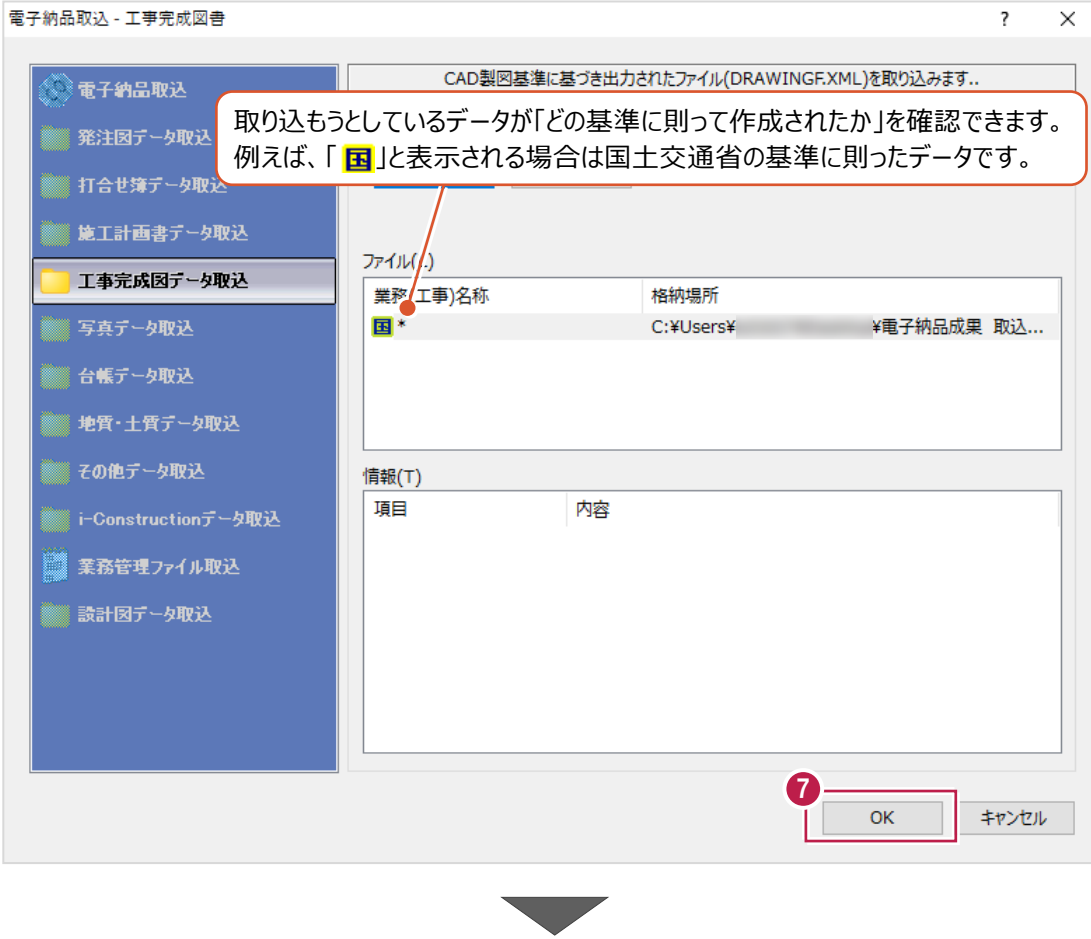

電子納品ツール  $\times$ **8 [OK] をクリックします。** データが登録されます。 データの読込に成功しました。 8  $OK$ **9** ツリー上の「工事完成図」などをクリックして、 データが登録されたことを確認します。 ※ 電子納品ツール - 国道〇号線道路修繕工事.ENX[ 国土交通省 一般土木 ]\* 登録作業は ファイル(F) 編集(E) 表示(V) 設定(S) ツール(T) ヘルプ(H) これで終わりです。

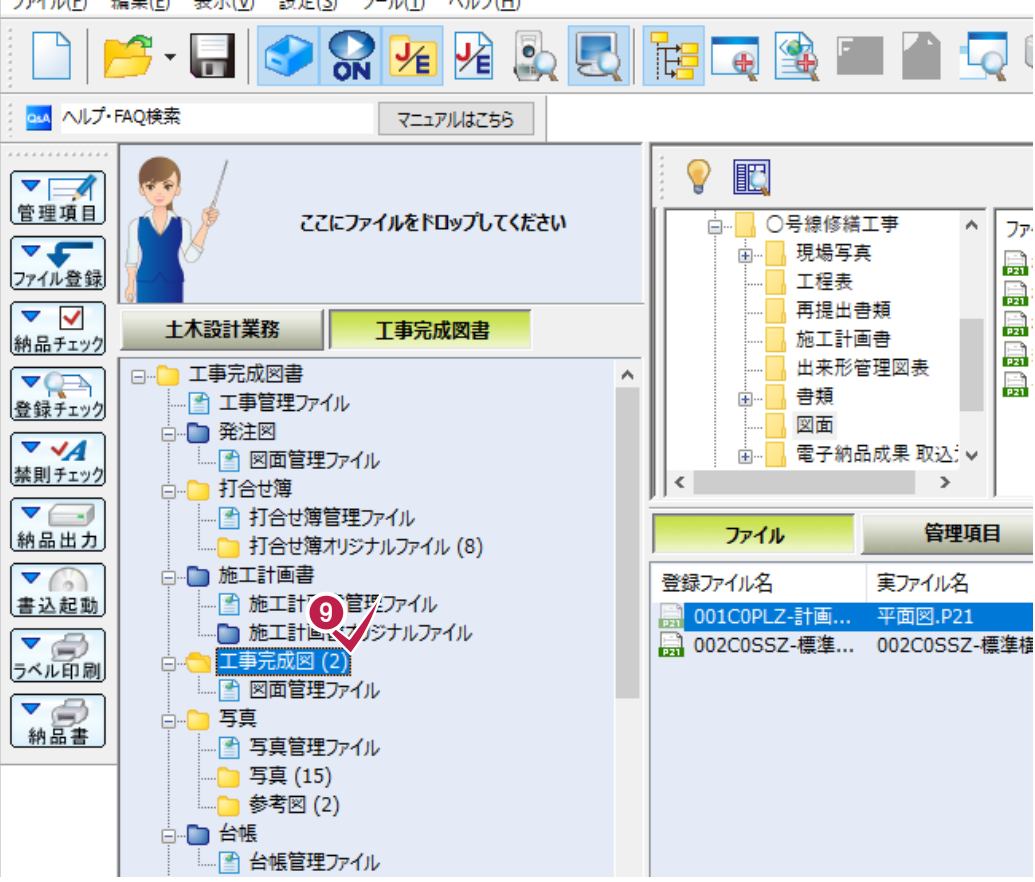

### **14-6 「REGISTER」(台帳)フォルダの登録**

他の方が作成したり、情報共有システム(ASP)からダウンロードするなどした「REGISTER」(台帳)フォルダの 登録方法を説明します。

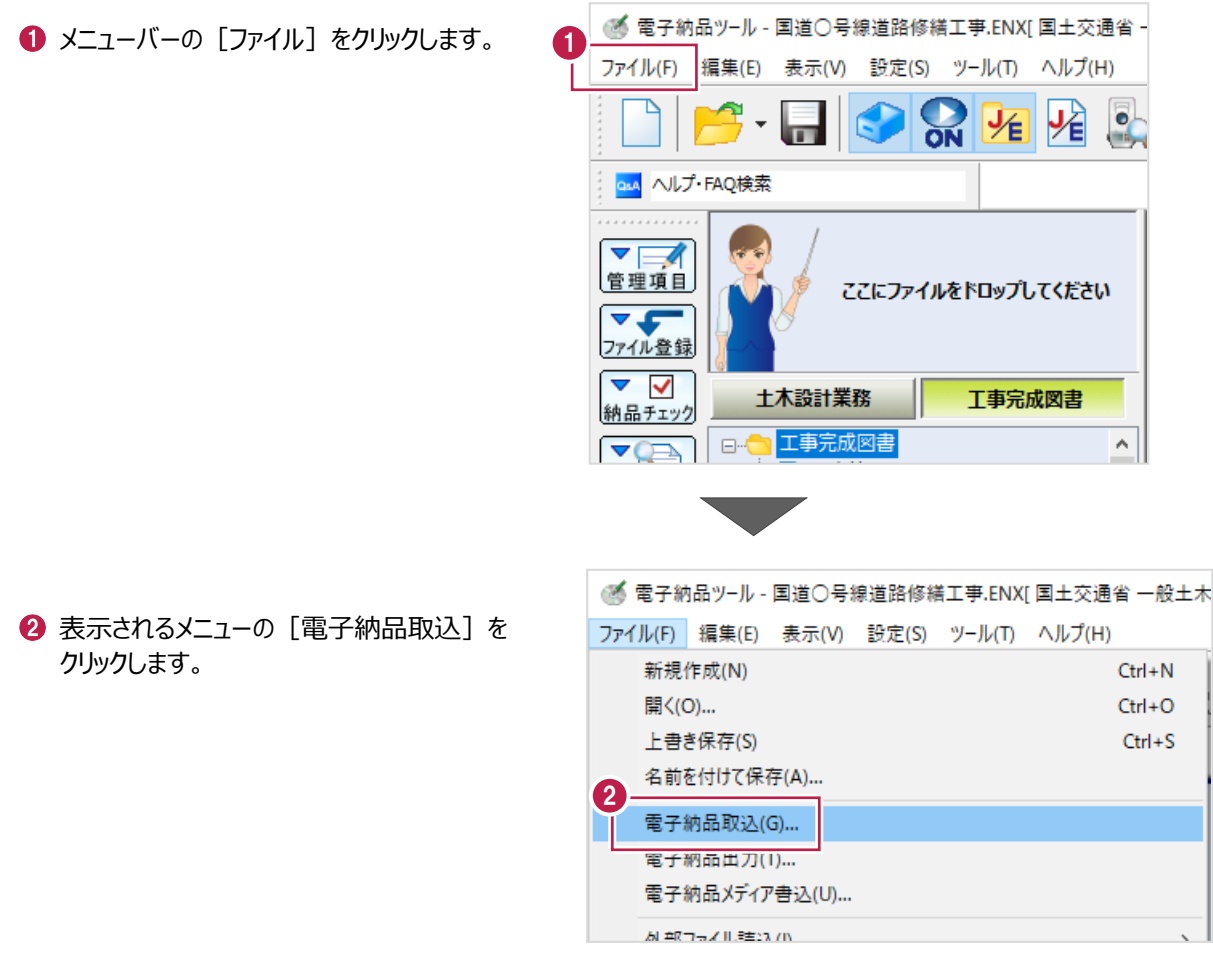

e i

[台帳データ取込] をクリックします。

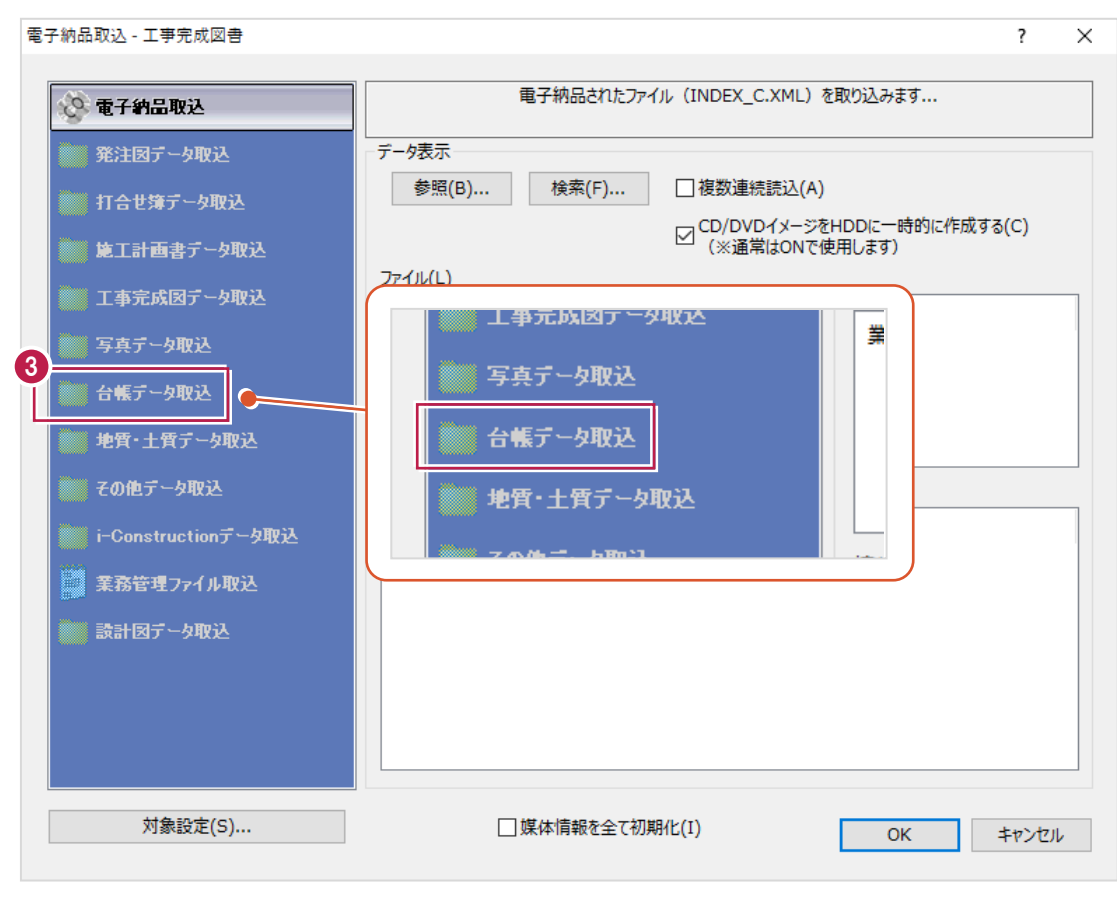

4 取り込むデータを指定します。

「参照] をクリックします。

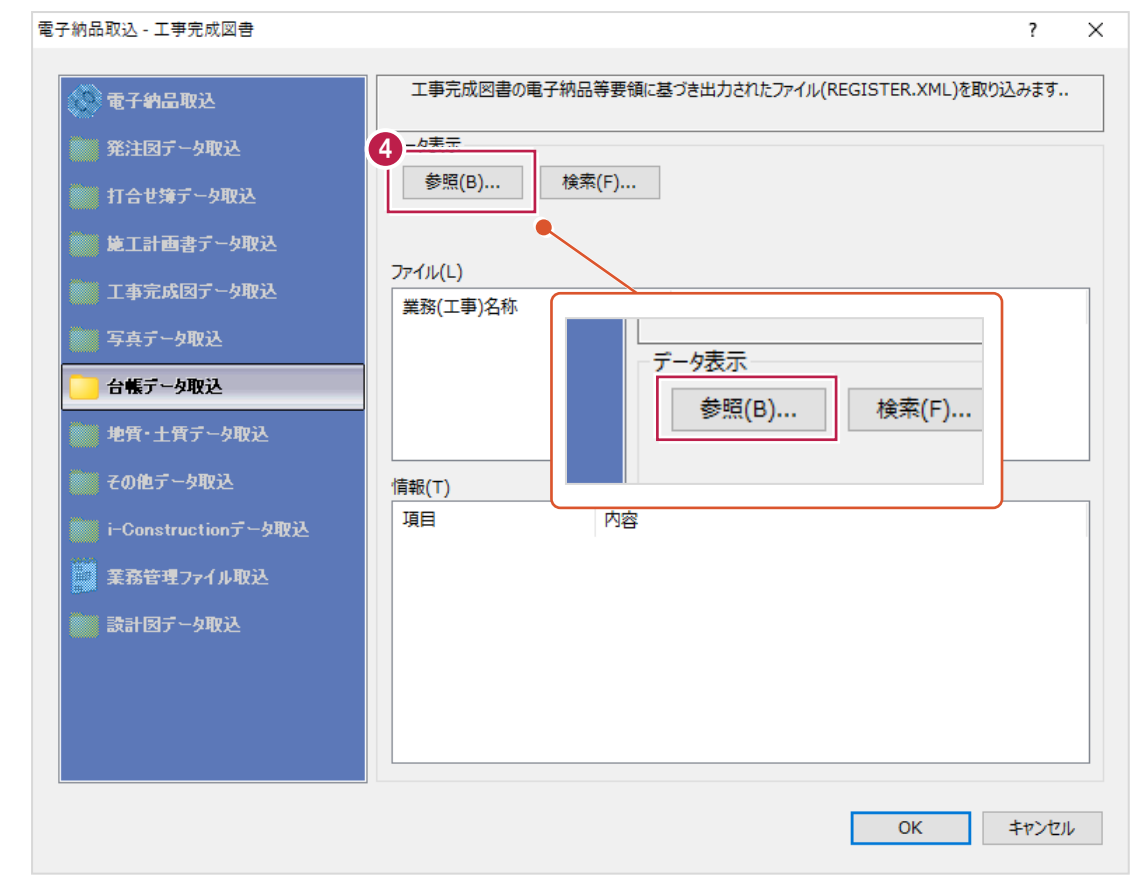

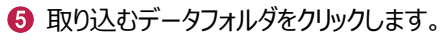

名称が「REGISTER」のフォルダを クリックします。

 $\bigodot$  [OK] をクリックします。

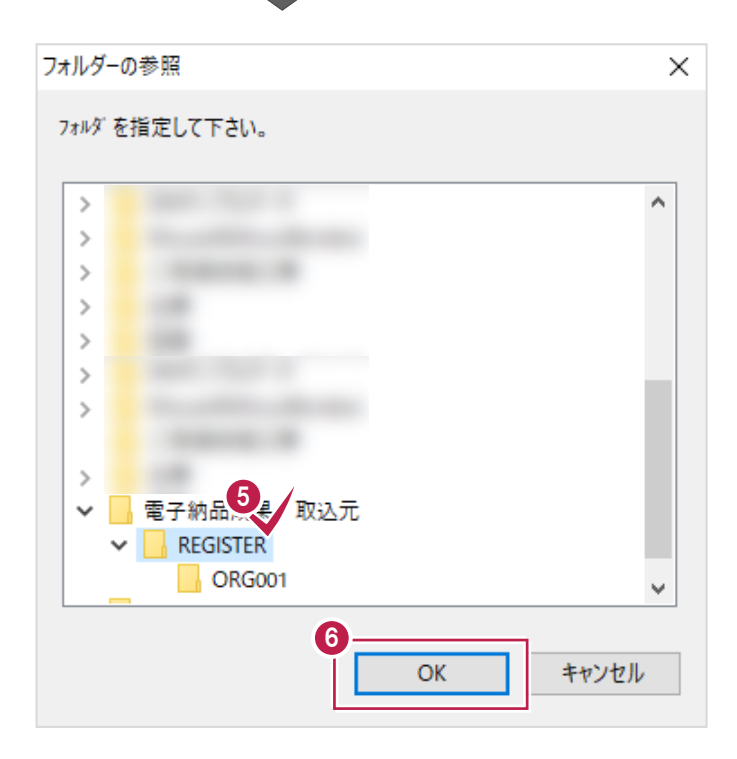

 $\bigcirc$  [OK] をクリックします。

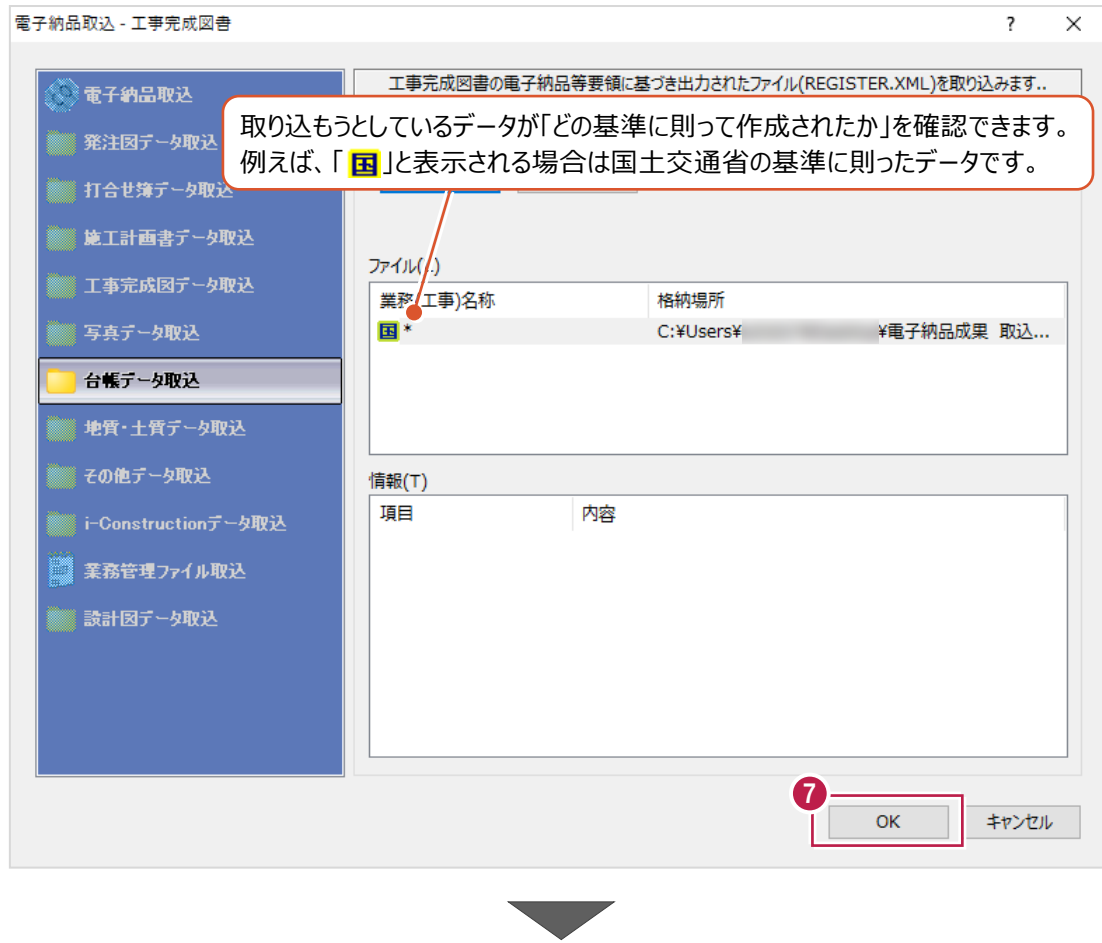

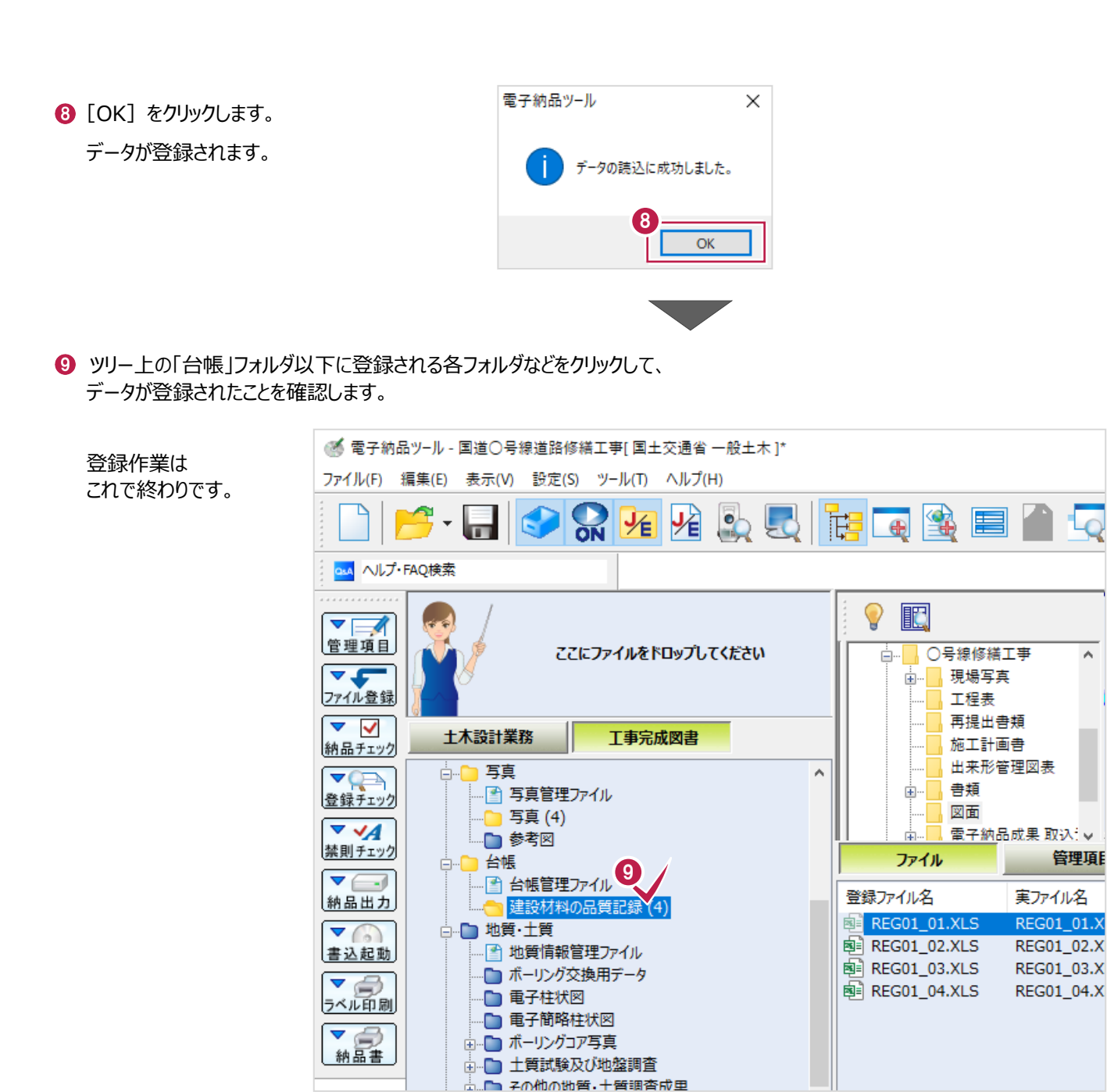

 $\land$ 

### **14-7 電子納品成果フォルダ全体の登録**

打合せ簿や施工計画書、図面や写真などの複数のデータを一括登録する方法を説明します。 ここでの操作で、情報共有システム(ASP)からダウンロードしたデータなどを登録することも できます。

電子納品成果データには「INDEX\_C.XML」ファイルが含まれています。 このファイルには工事名や工事番号などの工事全体の管理項目や、 「成果内に打合せ簿があります」などの成果の存在有無の情報が保存されています。 (工事全体の管理項目は「11-1 管理項目の入力」で入力した内容です。)

ここでの方法を操作すると、工事全体の管理項目についても「INDEX\_C.XML」から登録されるため、 入力済の内容が上書きされる(削除される)ことに注意してください。 「ダウンロードしたデータの打合せ簿だけ利用したい」など個別に登録したい場合は他の節の操作をおこなってください。

また、CD・DVDなど外部のメディアに保存されているデータを登録する場合は、 あらかじめパソコン内にコピーしてから操作することをおすすめします。

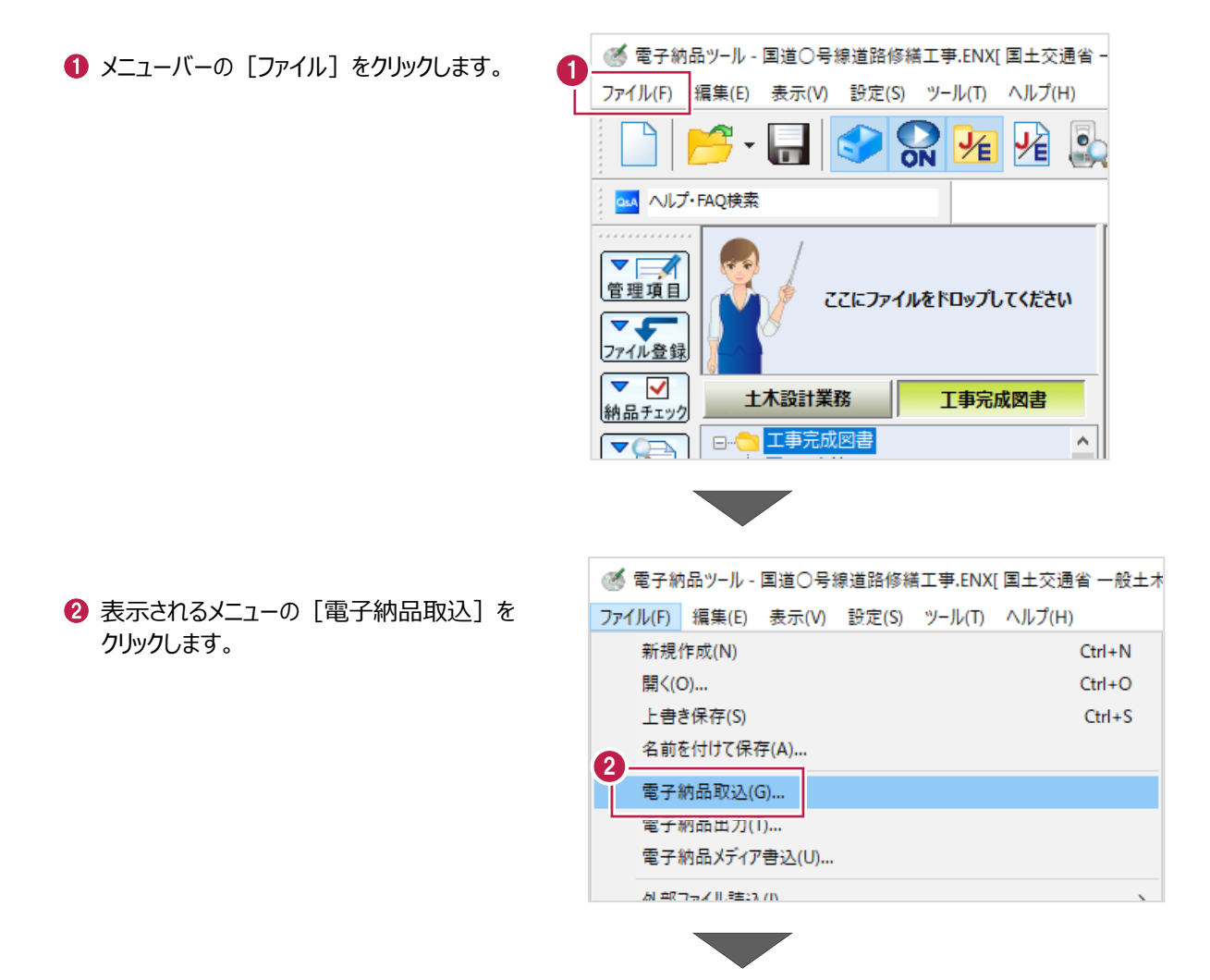

[電子納品取込] をクリックします。

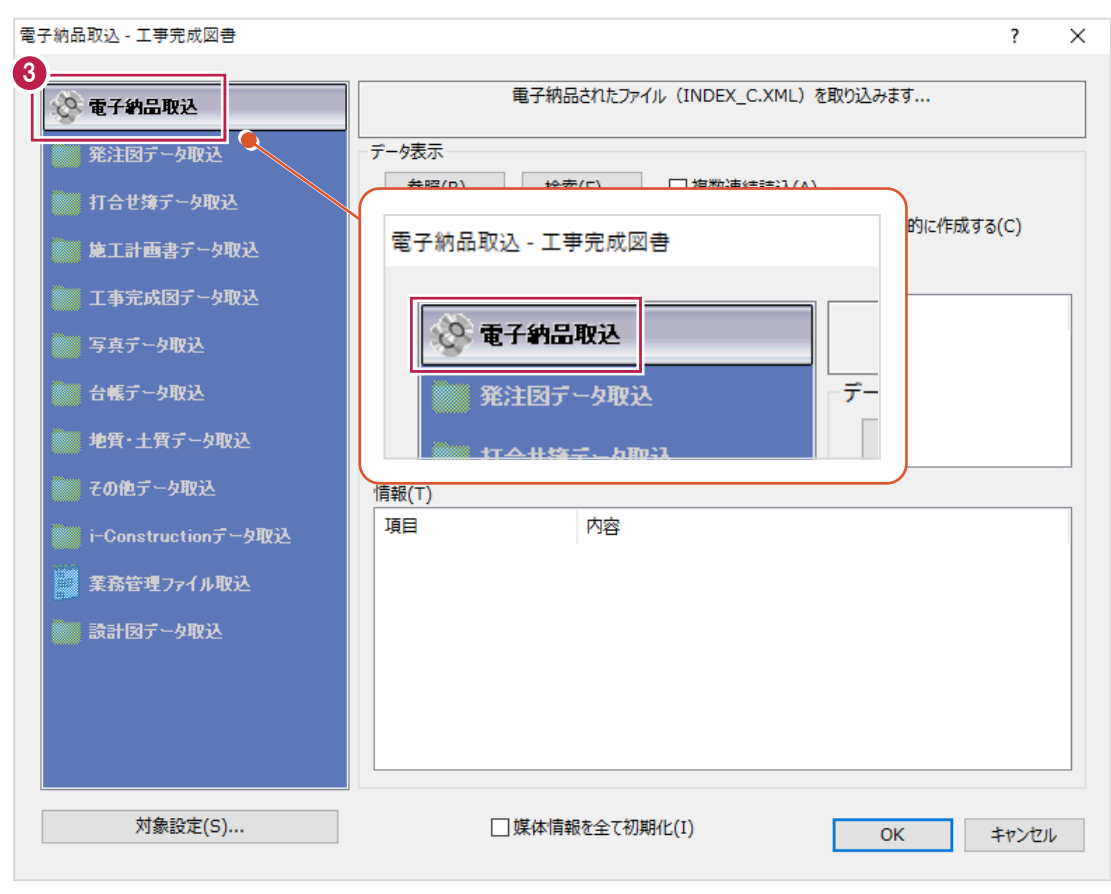

#### 4 取り込むデータを指定します。

「参照]をクリックします。

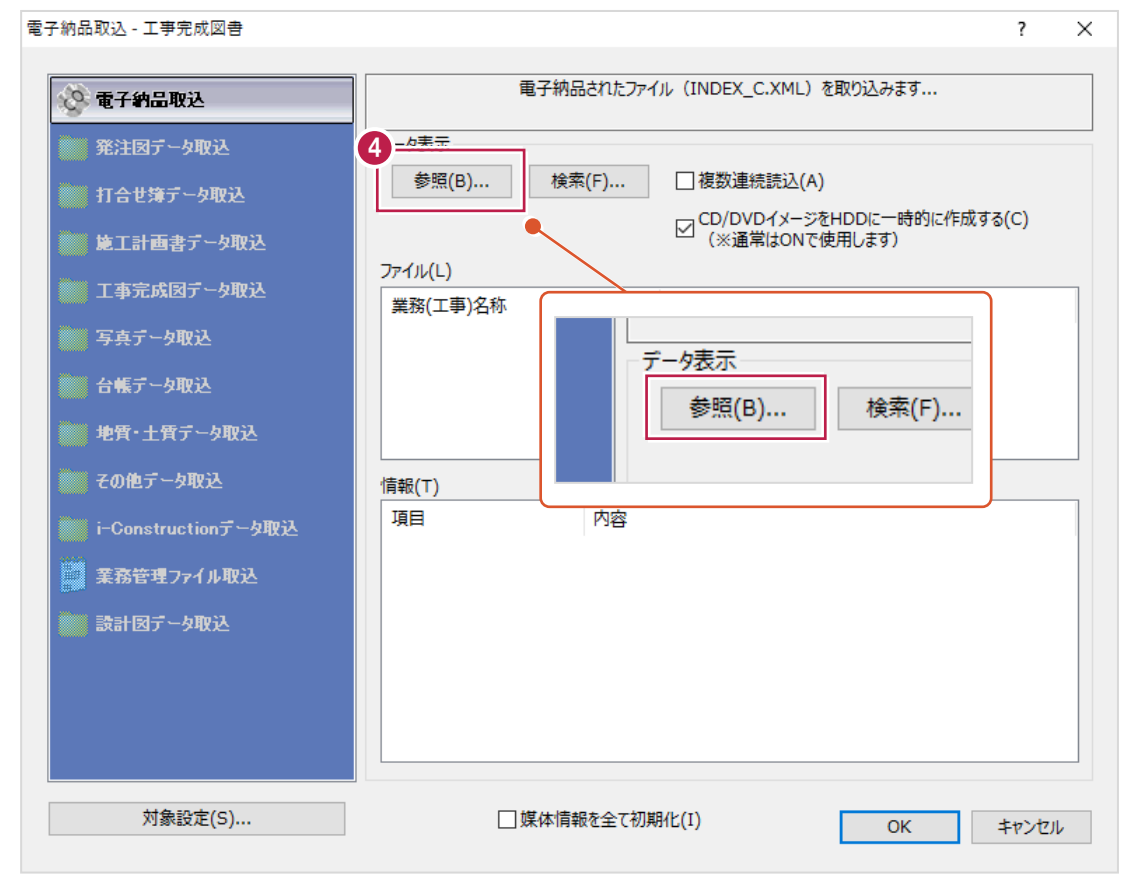

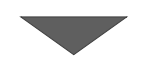

#### 6 取り込むデータを選択します。

名称が「INDEX\_C.XML」のファイルを クリックします。

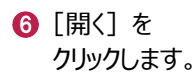

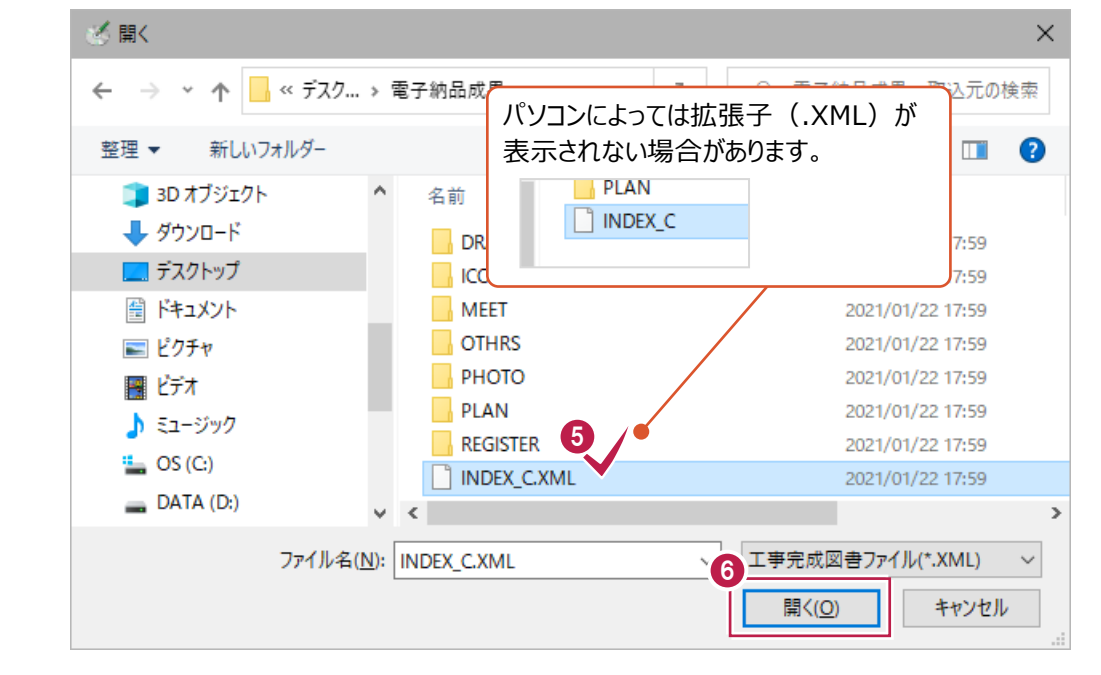

 $\bigcirc$  [OK] をクリックします。

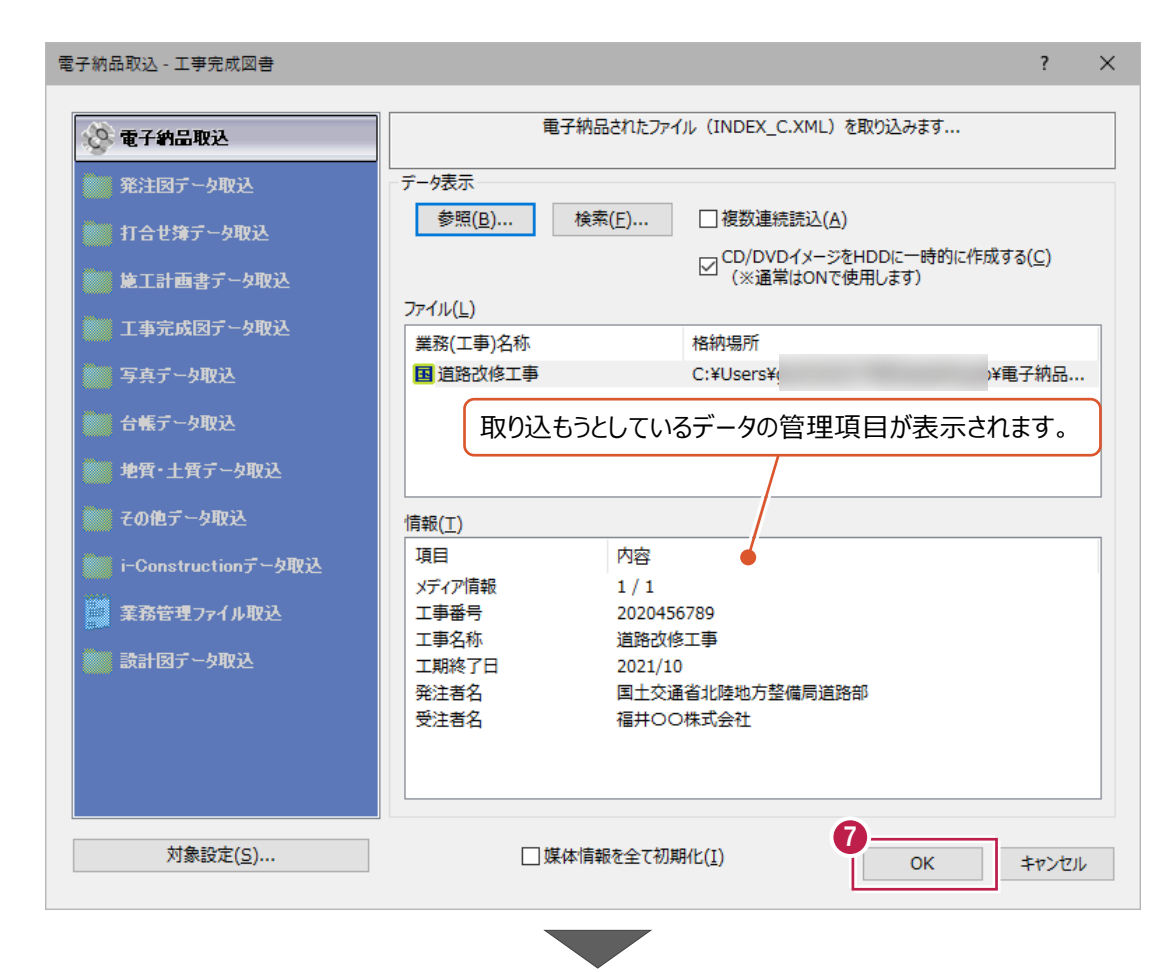

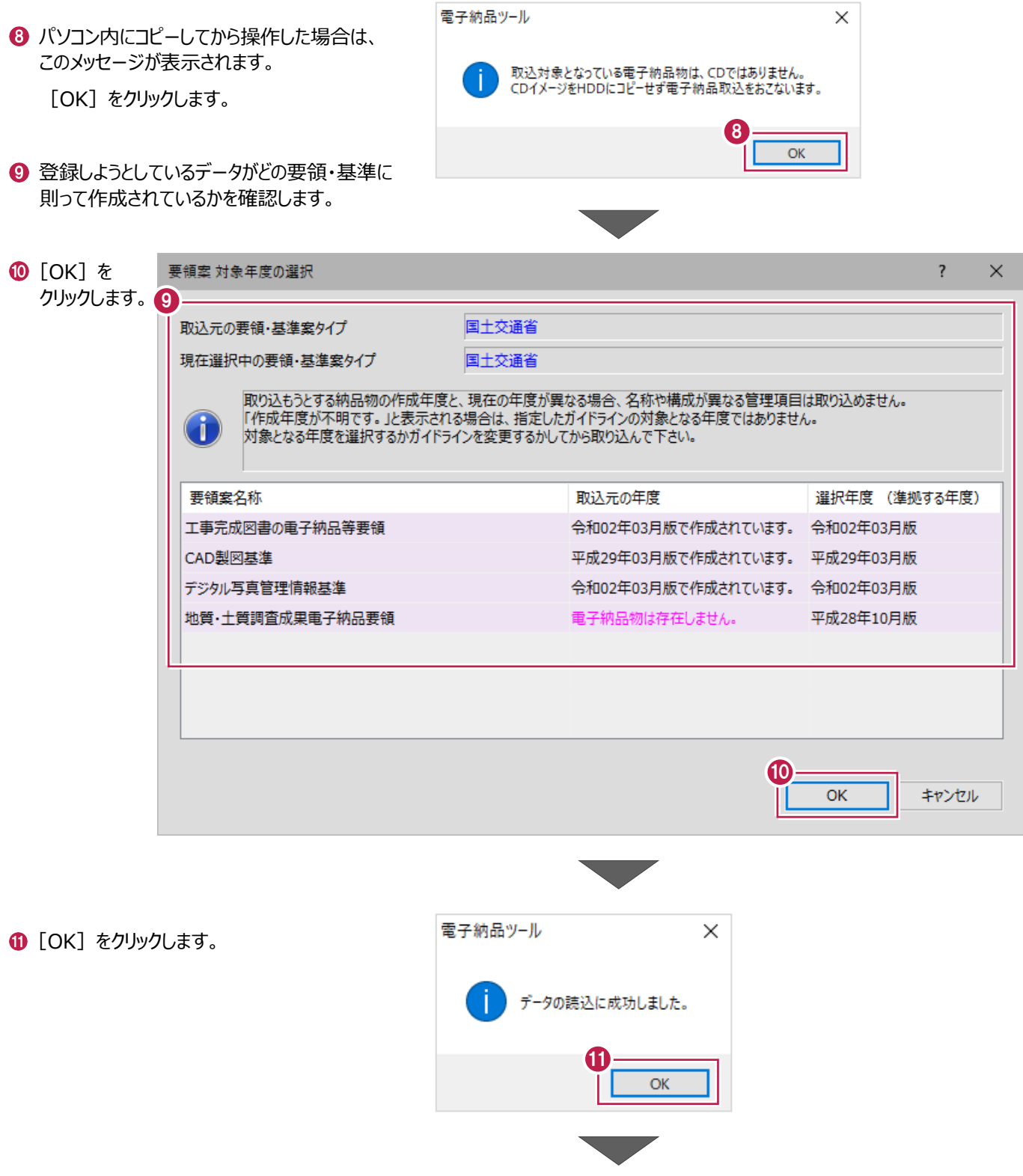

● ツリーの各フォルダをクリックして、 登録されたファイルなどを確認します。

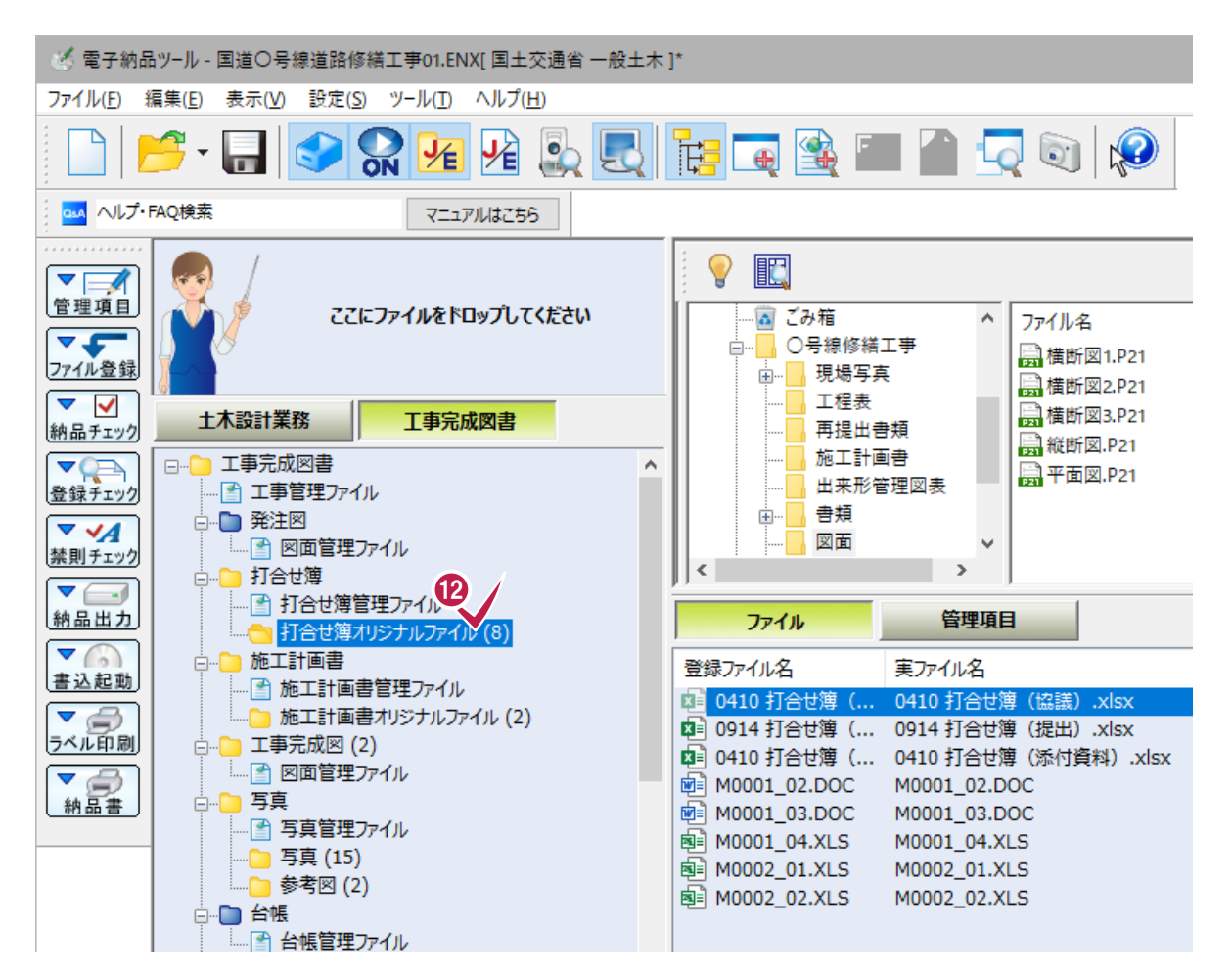

登録作業はこれで終わりです。

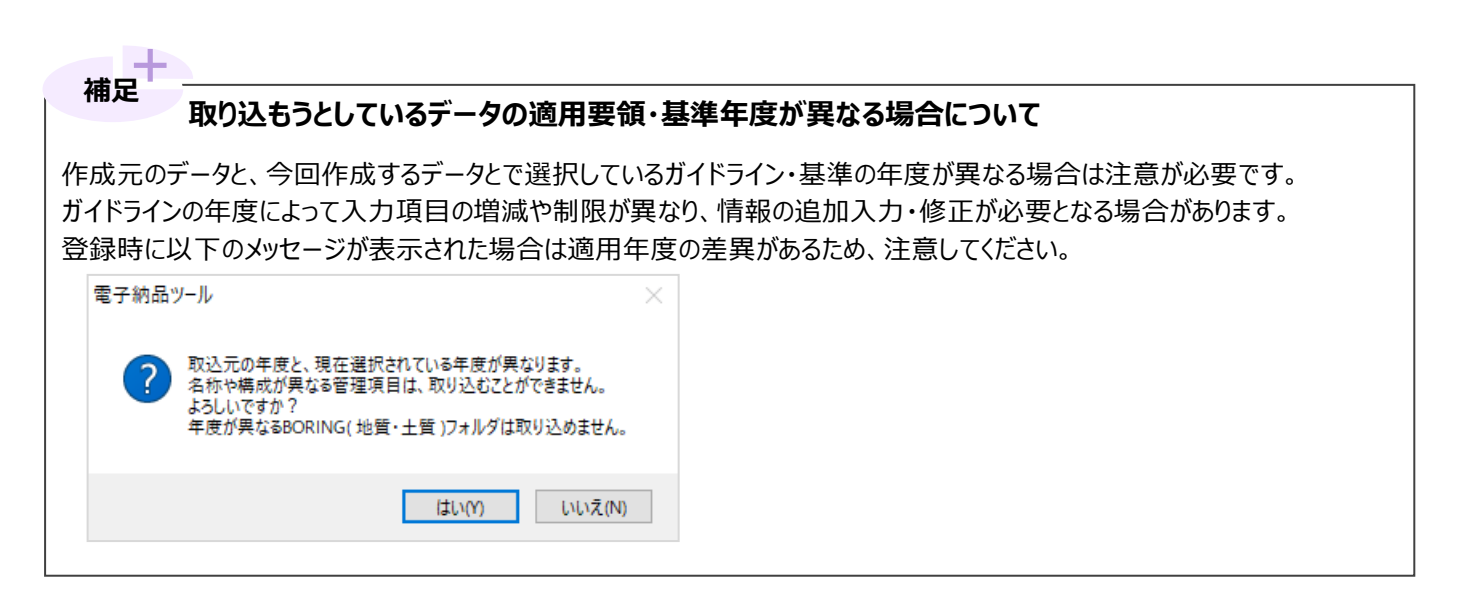

#### **直接 CD(DVD)から登録しなくてはいけない場合について 補足** 通常は、CDやDVDの中に保存されているデータを一旦パソコンの中にコピーしてから登録することをおすすめしますが、 どうしても直接CDやDVDから登録しなくてはいけない場合は、[電子納品取込]画面の [CD/DVDイメージをHDDに一時的に作成する]のチェックボックスをオンにして操作することを強くおすすめします。 雷子納品取込 - 工事完成図書  $\overline{\phantom{a}}$  $\times$ 電子納品されたファイル (INDEX C.XML) を取り込みます... ◎ 電子納品取込 発注図データ取込 データ表示 検索(F)... 参照(B)... □ 複数連続読込(A) ▒ 打合せ簿データ取込 CD/DVDイメージをHDDに一時的に作成する(C)  $\triangledown$ (※通常はONで使用します) 施工計画書データ取込 ファイル(L) 工本完成国美司和设 このチェックボックスをオンにすると、以下の画面が続けて表示され、 CD(DVD)に保存されているデータを一旦パソコンの中にコピーしてから作業することができます。 雷子納品取込  $\overline{\phantom{a}}$  $\times$ CD/DVDイメージをHDDにコピーします。これによって、複数枚CDの入れ替えの手間を省き、検査·閲覧 をスムーズにおこなうことができます。 ※ただし、メディアの枚数やサイズに応じて、コピーに時間がかかります。 □ 作業終了後に、コピーしたデータを削除する(D) ● [電子納品ツール] プログラムを終了したタイミングでコピーしたデータを 削除するにはオンにします。 □全てのメディアを結合し、読み込みを行う(A) オンにした場合は、プログラム終了時に次の画面が表示されます。 電子納品媒体情報  $E:Y$ 格納元 ここで一旦コピーしておくフォルダを指定します。 メディア総枚数 1枚 ユピー先情報 C:¥FcApp¥EX-TREND武蔵¥インポート¥MediaCopy コピー先フォルダ(C) ドライブの残容量 730.64 GB コピー先フォルダ変更(F)... OK キャンセル 上記の画面で[作業終了後に、コピーしたデータを削除する]のチェックボックスをオンにしていた場合は、 プログラム終了時に以下の画面が表示され、一旦コピーしたデータを削除するかどうかを選択できます。 電子納品ツール 電子納品取込時に、CDからHDDにコピーしたフォルダが残っています。 「C半FcApp半EX-TREND武蔵¥インポート¥MediaCopy¥190924134306 サンプル工事」 (このフォルダは、作業終了後に削除すると選択されました。) ここで削除しなかった場合、手動で削除する必要があります。 フォルダを削除してよろしいですか? はい(Y) いいえ(N) 上記のように、プログラム上の操作によってCDやDVDに保存されているデータを一旦コピーしておいたり、 削除しないようにできますが、わかりやすく「事前にパソコンの中にコピーして任意の場所に保存しておく」ことをおすすめします。

## **登録するデータを指定したい場合について 補足**

取り込むデータ(INDEX\_C.XML)を選択後、[対象設定]から指定ができます。 なお、[対象設定]からデータを選択した場合でも工事名などの共通情報(管理項目)は登録されます。

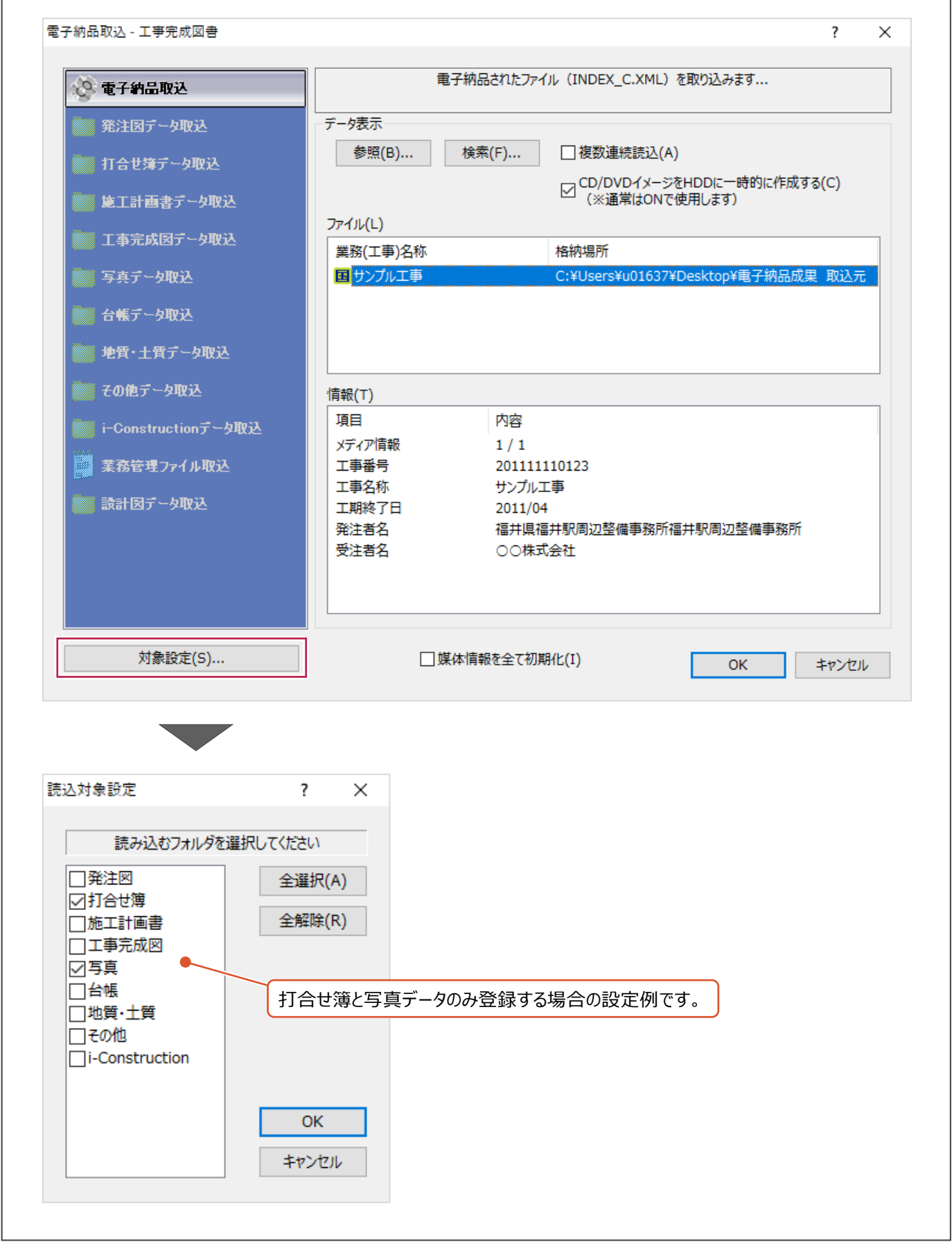